Dell Server Management Pack Suite Version 5.1 für Microsoft System Center Operations Manager und System Center Essentials Installationsanleitung

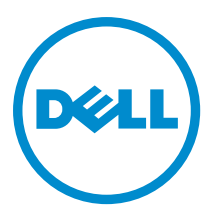

# Anmerkungen, Vorsichtshinweise und Warnungen

ANMERKUNG: Eine ANMERKUNG liefert wichtige Informationen, mit denen Sie den Computer besser einsetzen Ø können.

VORSICHT: Ein VORSICHTSHINWEIS macht darauf aufmerksam, dass bei Nichtbefolgung von Anweisungen eine Beschädigung der Hardware oder ein Verlust von Daten droht, und zeigt auf, wie derartige Probleme vermieden werden können.

WARNUNG: Durch eine WARNUNG werden Sie auf Gefahrenquellen hingewiesen, die materielle Schäden, Verletzungen oder sogar den Tod von Personen zur Folge haben können.

#### **©** 2013 Dell Inc. Alle Rechte vorbehalten.

In diesem Text verwendete Marken: Dell™, das Dell Logo, Dell Boomi™, Dell Precision™, OptiPlex™, Latitude™, PowerEdge™, PowerVault™, PowerConnect™, OpenManage™, EqualLogic™, Compellent,™ KACE™, FlexAddress™, Force10™, Venue™ und Vostro™ sind Marken von Dell Inc. Intel®, Pentium®, Xeon®, Core® und Celeron® sind eingetragene Marken der Intel Corporation in den USA und anderen Ländern. AMD® ist eine eingetragene Marke und AMD Opteron™, AMD Phenom™ und AMD Sempron™ sind Marken von Advanced Micro Devices, Inc. Microsoft®, Windows®, Windows Server®, Internet Explorer®, MS-DOS®, Windows Vista® und Active Directory® sind Marken oder eingetragene Marken der Microsoft Corporation in den USA und/oder anderen Ländern. Red Hat® und Red Hat® Enterprise Linux® sind eingetragene Marken von Red Hat, Inc. in den USA und/oder anderen Ländern. Novell® und SUSE® sind eingetragene Marken von Novell Inc. in den USA und anderen Ländern. Oracle® ist eine eingetragene Marke von Oracle Corporation und/oder ihren Tochterunternehmen. Citrix®, Xen®, XenServer® und XenMotion® sind eingetragene Marken oder Marken von Citrix Systems, Inc. in den USA und/oder anderen Ländern. VMware®, vMotion®, vCenter®, vCenter SRM™ und vSphere® sind eingetragene Marken oder Marken von VMWare, Inc. in den USA oder anderen Ländern. IBM® ist eine eingetragene Marke von International Business Machines Corporation.

2013 - 11

Rev. A01

# Inhaltsverzeichnis

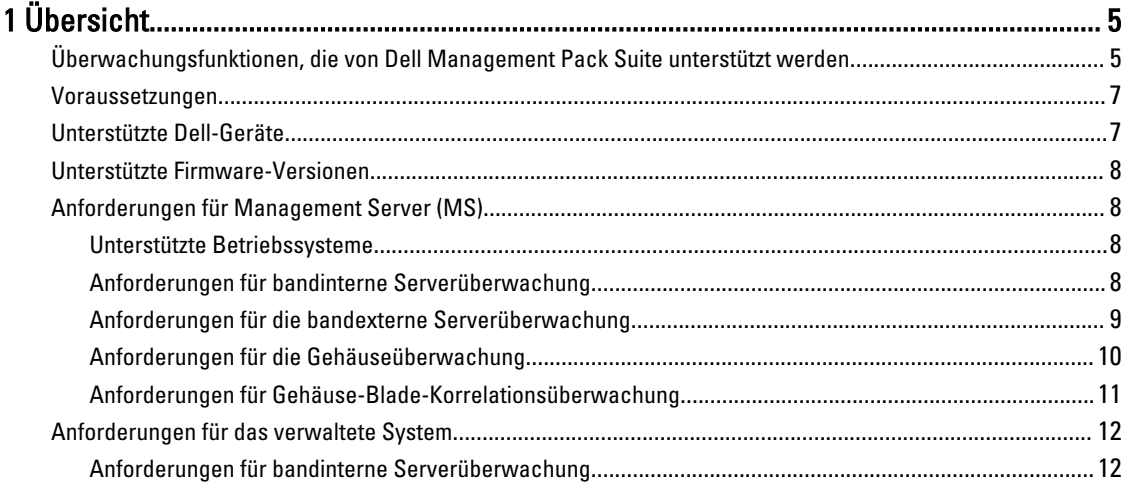

### 2 Installieren, Deinstallieren und Aktualisieren von Dell Server Management Pack

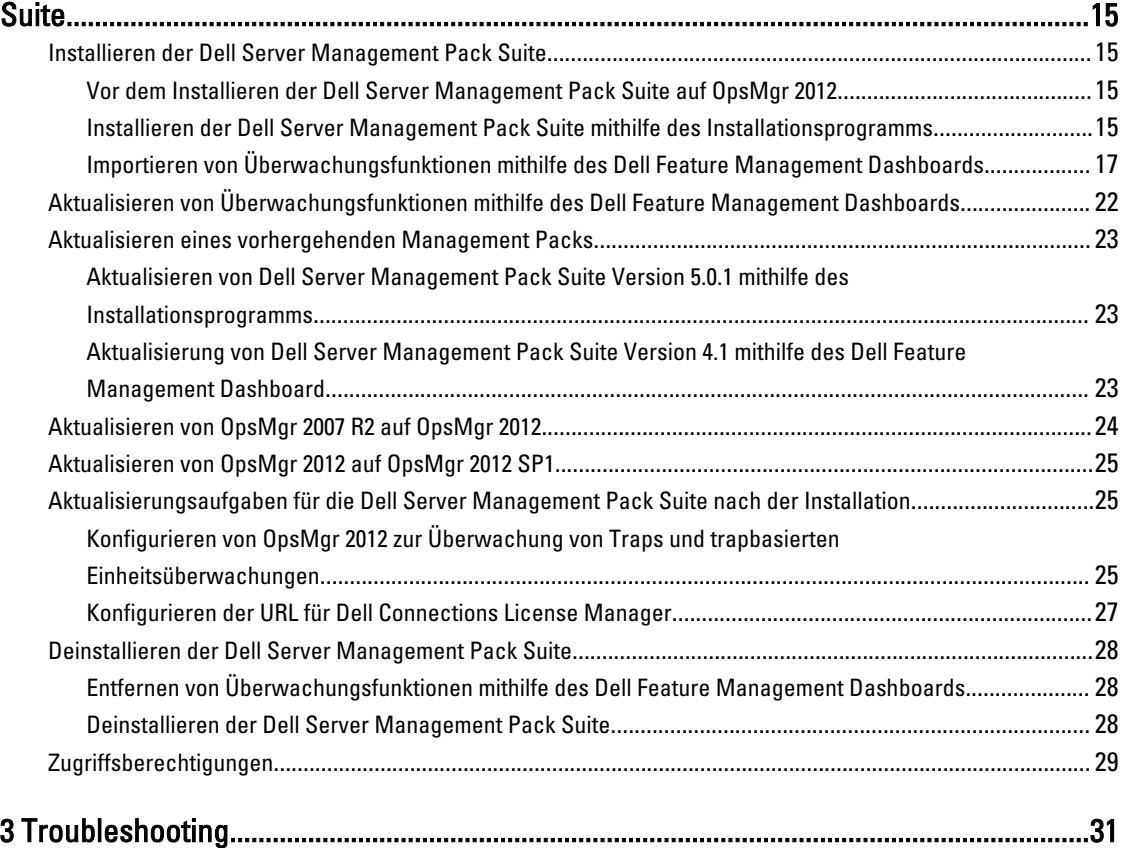

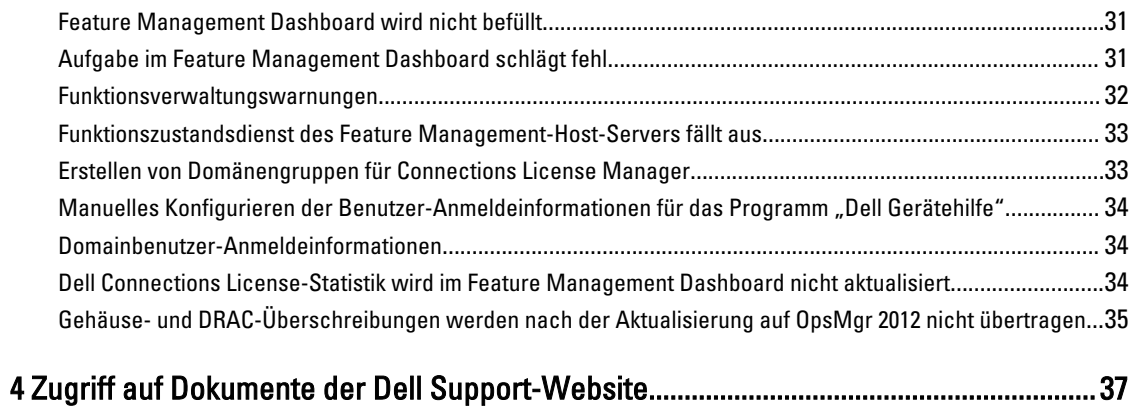

# <span id="page-4-0"></span>Übersicht

Dieser Abschnitt enthält Informationen über die Software-Voraussetzungen und -Anforderungen zur Installation und Deinstallation der Dell Server Management Pack Suite Version 5.1 mit Microsoft System Center 2012 R2 Operations Manager, Microsoft System Center 2012 SP1 Operations Manager, Microsoft System Center 2012 Operations Manager, Microsoft System Center Operations Manager 2007 R2 und Microsoft System Center Essentials (SCE) 2010.

Die Integration der Dell Server Management Pack Suite Version 5.1 mit System Center 2012 R2 Operations Manager, System Center 2012 SP1 Operations Manager, System Center 2012 Operations Manager, System Center Operations Manager 2007 R2 oder System Center Essentials 2010-Umgebung ermöglicht Ihnen die Verwaltung, Überwachung und Sicherstellung der Verfügbarkeit Ihrer Dell-Geräte.

VORSICHT: Führen Sie die in diesem Dokument beschriebenen Verfahren nur dann aus, wenn Sie über ausreichendes Wissen und Erfahrung bei der Verwendung von Microsoft Windows Betriebssystem und System Center 2012 R2 Operations Manager, System Center 2012 SP1 Operations Manager, System Center 2012 Operations Manager, System Center Operations Manager 2007 R2 und System Center Essentials 2010 verfügen, um die Beschädigung oder den Verlust von Daten zu vermeiden.

ANMERKUNG: Der Begriff OpsMgr in diesem Dokument bezieht sich auf System Center 2012 R2 Operations Ø Manager, System Center 2012 SP1 Operations Manager, System Center 2012 Operations Manager, System Center Operations Manager 2007 R2 und System Center Essentials 2010, sofern nicht anders angegeben.

ANMERKUNG: Alle in diesem Dokument enthaltenen Verweise auf OpsMgr 2012, soweit nicht anders angegeben, Ø gelten für System Center 2012 R2 Operations Manager und System Center 2012 SP1 Operations Manager.

ANMERKUNG: Der Begriff "Dell Remote Access Controller (DRAC)-Gerät" in diesem Dokument bezieht sich auf Ø DRAC 5, iDRAC 6 und iDRAC 7, wenn nicht anders angegeben.

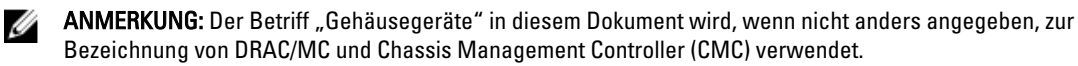

ANMERKUNG: Dieses Dokument enthält Informationen über Voraussetzungen und unterstützte Software, die für Ø die Installation der Dell Server Management Pack Suite Version 5.1 erforderlich sind. Bevor Sie diese Version von Dell Server Management Pack Suite Version 5.1 installieren, laden Sie bitte das aktuelle Dokument unter dell.com/ support/manuals herunter. Weitere Informationen über den [Zugriff auf](#page-36-0) Dokumente finden Sie unter Zugriff auf [Dokumente der Dell Support-Website.](#page-36-0)

Das Installationsprogramm für die Management Pack Suite, das Installationshandbuch und die Infodateien sind in der selbstentpackenden, ausführbaren Datei Dell\_Server\_Management\_Pack\_Suite\_v5.1\_A00.exe zusammengefasst. Sie können die ausführbare Datei unter dell.com/support herunterladen.

Lesen Sie die Infodatei zum Management Pack, in der die neuesten Informationen zu den Software- und Verwaltungsserveranforderungen sowie Informationen zu bekannten Problemen enthalten sind. Die Infodatei ist auch auf der Dokumentationsseite von Systems Management unter dell.com/support/manuals verfügbar.

## Überwachungsfunktionen, die von Dell Management Pack Suite unterstützt werden

Die folgende Tabelle zeigt eine Liste der Überwachungsfunktionen, die von dieser Version der Dell Server Management Pack Suite unterstützt werden.

1

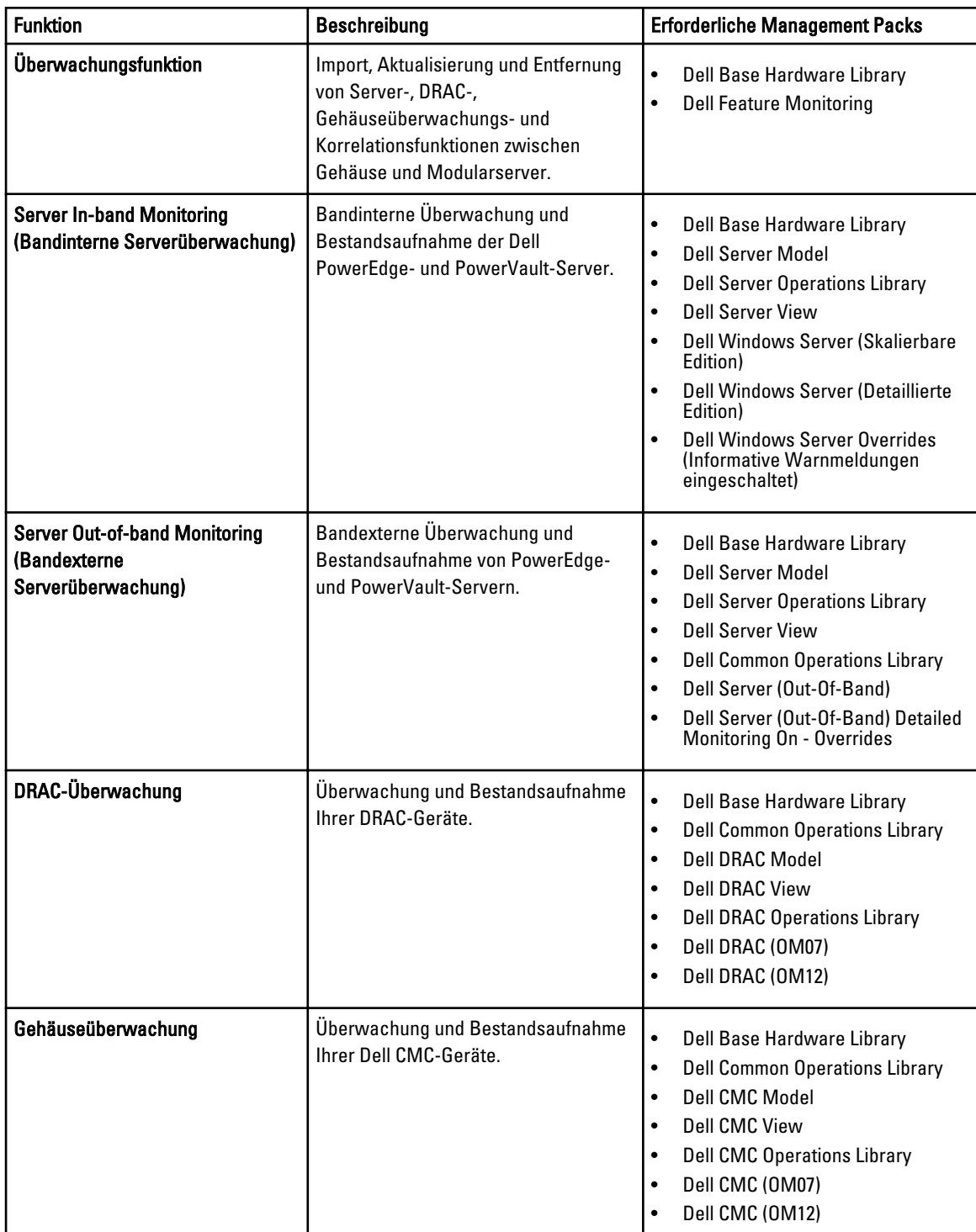

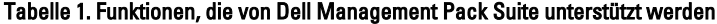

<span id="page-6-0"></span>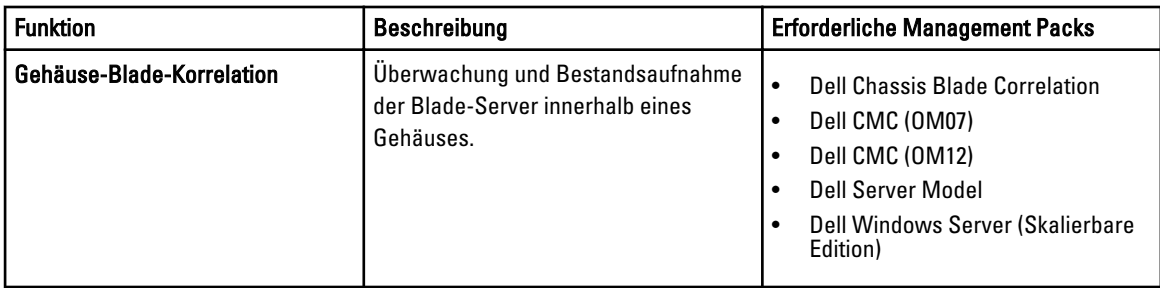

## Voraussetzungen

Stellen Sie vor der Installation der Dell Server Management Pack Suite Version 5.1 auf einem Verwaltungsserver sicher, dass folgende Voraussetzungen erfüllt sind:

- System Center 2012 R2 Operations Manager, System Center 2012 SP1 Operations Manager, System Center 2012 Operations Manager, System Center Operations Manager 2007 R2 oder System Center Essentials 2010.
- Es wird mindestens Microsoft .NET Version 3.5 ausgeführt.
- Laden Sie auf Systemen, auf denen OpsMgr 2012 SP1 ausgeführt wird, das Update Rollup 2 für OpsMgr 2012 SP1 von der Microsoft Wissensdatenbank Artikel KB2826664 herunter, und wenden Sie es an. Weitere Informationen finden Sie unter support.microsoft.com/kb/2802159.

# Unterstützte Dell-Geräte

Die folgende Tabelle enthält eine Liste der Dell Geräte, die von der Dell Server Management Pack Suite unterstützt werden.

#### Tabelle 2. Unterstützte Dell-Geräte

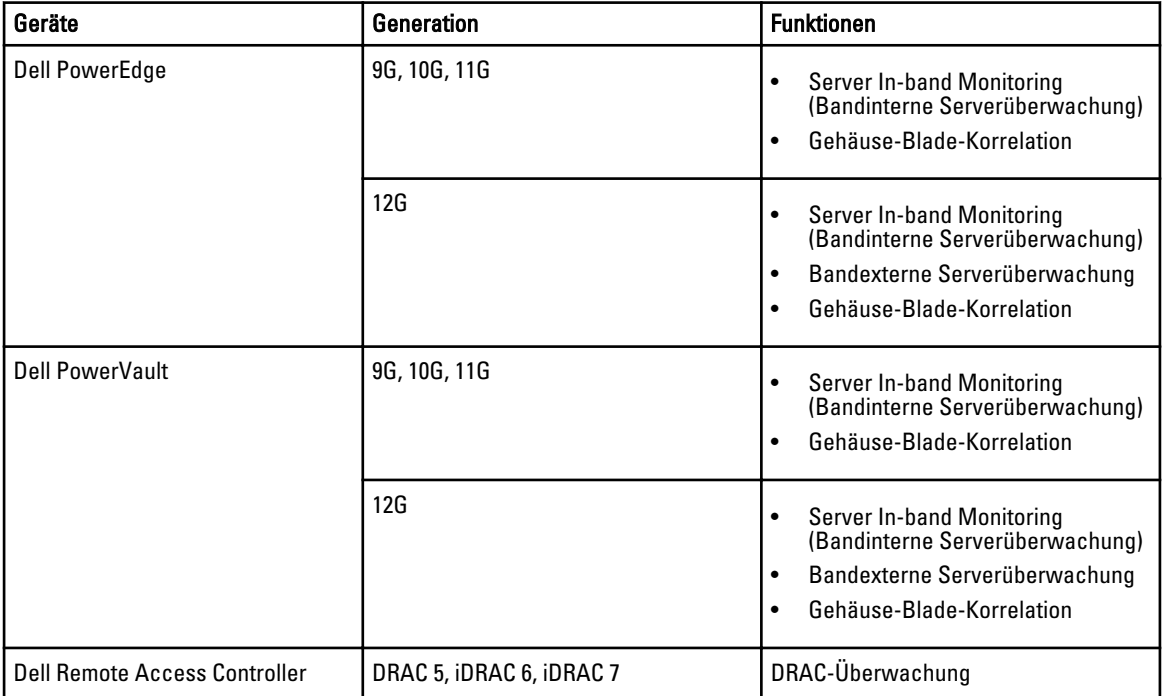

<span id="page-7-0"></span>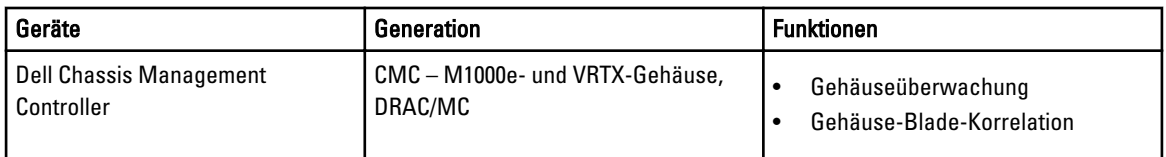

# Unterstützte Firmware-Versionen

Die folgende Tabelle zeigt die unterstützten Firmware-Versionen für DRAC-, iDRAC-, CMC- und DRAC/MC-Geräte.

Tabelle 3. Unterstützte Firmware-Versionen für DRAC- und CMC-Geräte

| <b>Dell-Gerät</b>                | Unterstützte Firmware-Versionen |
|----------------------------------|---------------------------------|
| iDRAC 7 Modular und Monolithisch | 1.31, 1.35 und 1.45             |
| iDRAC 6 (Modular)                | 1.5, 1.6, 3.2 und 3.3           |
| iDRAC 6 (Monolithisch)           | $1.7$ und $1.8$                 |
| DRAC <sub>5</sub>                | $1.5$ und $1.6$                 |
| <b>CMC</b>                       | 4.1, 4.3 und 4.4                |
| DRAC/MC                          | 1.5 und 1.6                     |

# Anforderungen für Management Server (MS)

### Unterstützte Betriebssysteme

Die folgende Liste enthält die für den Verwaltungsserver unterstützten Betriebssysteme:

- OpsMgr 2012 R2, OpsMgr 2012 SP1 und OpsMgr 2012 Siehe technet.microsoft.com/en-us/library/hh205990,aspx.
- OpsMgr 2007 R2 Siehe technet.microsoft.com/en-us/library/bb309428(en-us).aspx.

### Anforderungen für bandinterne Serverüberwachung

#### Softwareanforderungen

In der folgenden Tabelle sind die Softwareanforderungen aufgelistet, die zur Benutzung der Funktionen von Suite im Management Server erforderlich sind.

#### Tabelle 4. Vorbedingungen für die Software

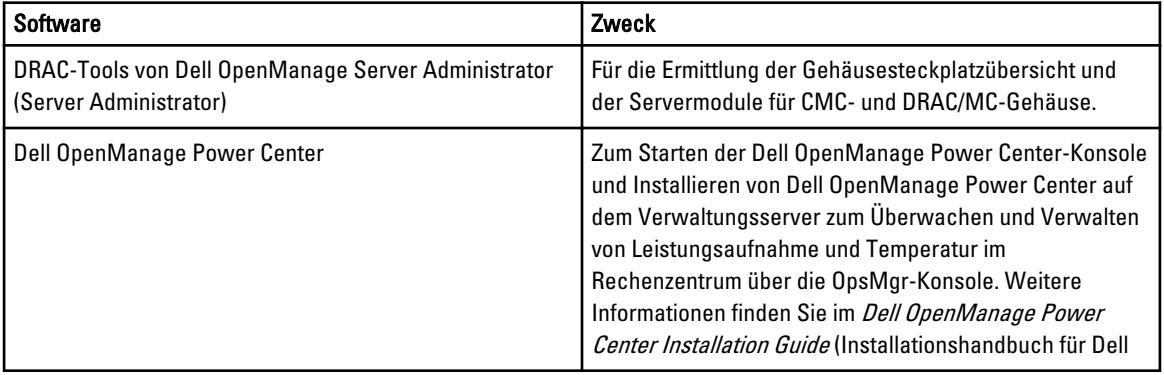

<span id="page-8-0"></span>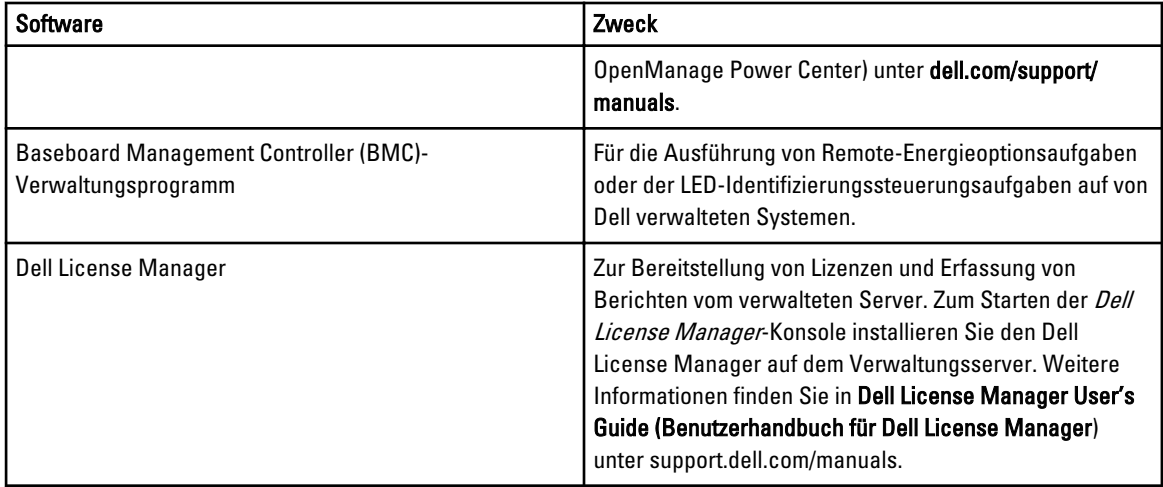

U ANMERKUNG: Zugriff auf die DRAC-Tools, Dell OpenManage Server Administrator (Server Administrator) und das BMC-Verwaltungsprogramm erhalten Sie über Dell Systems Management Tools and Documentation (Tools und Dokumentationen für Dell Systems Management) oder per Download von der Website dell.com/support/manuals.

#### Management Server Action-Konto

In der folgenden Tabelle sind die Softwareanforderungen aufgelistet, die zur Benutzung der Funktionen von Suite im Management Server erforderlich sind.

Das Management Server Action-Konto muss für die folgenden Funktionen mit den folgenden zusätzlichen Berechtigungen für Dell-Systeme ausgestattet werden.

#### Tabelle 5. Management Server Action-Kontoberechtigungen

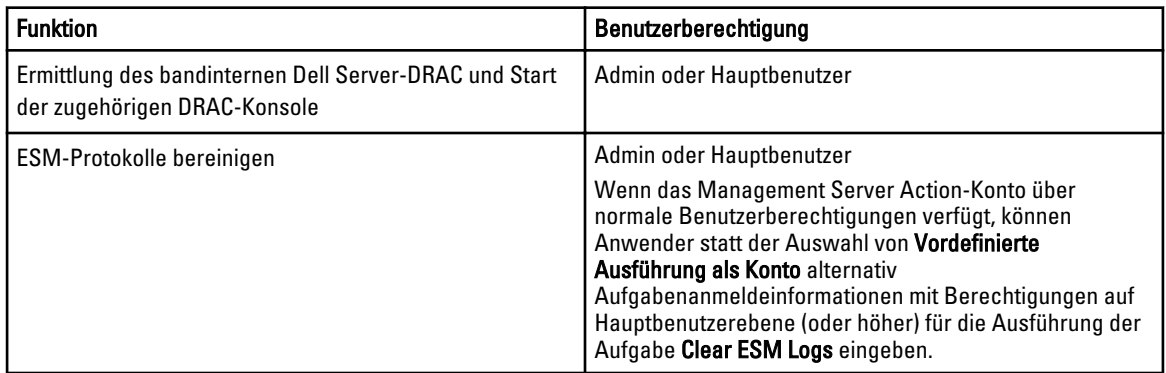

### Anforderungen für die bandexterne Serverüberwachung

#### Installieren der bandexternen Überwachungsvorlage

So installieren Sie die bandexterne Überwachungsvorlage:

- 1. Laden Sie die SMASH Library MPB-Datei WS-ManagementAndSMASHDeviceDiscoveryTemplate.msi von der Website go.microsoft.com/fwlink/?LinkID=244308 auf einen temporären Speicherort herunter.
- 2. Führen Sie die .msi-Datei aus, um die SMASH Library MPB-Datei in den Standardspeicherort des Benutzers zu kopieren.
- 3. Starten Sie die OpsMgr 2012-Konsole.
- 4. Klicken Sie im Navigationsfenster auf Administration.
- <span id="page-9-0"></span>5. Vergrößern Sie das Fenster Administration, klicken Sie mit der rechten Maustaste auf Management Packs und wählen Sie Import Management Packs (Management Packs importieren) aus.
- 6. Klicken Sie auf Hinzufügen  $\rightarrow$  Hinzufügen von Festplatte.
- 7. Geben Sie den Speicherort an oder navigieren Sie zu dem Speicherort, zu dem Sie die bandexterne SMASH Library MPB-Datei von Microsoft heruntergeladen haben.
- 8. Wählen Sie die MPB-Datei aus und klicken Sie auf Open (Öffnen).

Die Anzeige Import Management Packs (Management Packs importieren) wird mit der in der Importliste angezeigten Vorlage eingeblendet.

9. Klicken Sie auf Install (Installieren).

**ANMERKUNG:** Damit ein Dell System über die bandexterne Serverüberwachungsfunktion ermittelt werden kann. muss die URL für den Dell Connections License Server konfiguriert und eingerichtet werden. Weitere Informationen finden Sie unter [Konfigurieren der URL für Dell Connections License Manager](#page-26-0).

### Anforderungen für die Gehäuseüberwachung

- Aktivieren Sie RACADM auf CMC-Geräten und CMC-Module auf Dell PowerEdge VRTX-Geräten, damit die Steckplatzermittlung und Korrelation funktioniert. Weitere Informationen finden Sie im RACADM Command Line Reference Guide for iDRAC7 and CMC (RACADM-Befehlszeilen-Referenzhandbuch für iDRAC7 und CMC), das unter dell.com/support/manuals verfügbar ist.
- Zur Ermittlung der Gehäusesteckplatz-Zusammenfassung für CMC und DRAC/MC, erstellen Sie Ausführen als-Konten, und ordnen Sie diese den Profilen zu: Ausführen als-Profil Dell CMC-Anmeldekonto oder DRAC/MC-Anmeldekonto. Aktivieren Sie außerdem die CMC- und DRAC/MC-Steckplatzermittlung über die Vorgangskonsole. Weitere Informationen finden Sie unter Konfigurieren der Funktion "Dell Chassis Management Controller" zur [Korrelation von Servermodulen mit der Gehäusesteckplatz-Zusammenfassung.](#page-10-0)

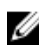

ANMERKUNG: Für Systeme, auf denen Server Administrator 7.2 DRAC-Tools ausgeführt wird, wird empfohlen, eine Aktualisierung auf Server Administrator 7.3 DRAC-Tools durchzuführen, um sicherzustellen, dass die Blade-Server-Steckplatzkorrelation und die Steckplatzermittlung ordnungsgemäß funktionieren.

#### <span id="page-10-0"></span>Konfigurieren der Funktion "Dell Chassis Management Controller" zur Korrelation von Servermodulen mit Gehäuse-Steckplatz-Zusammenfassung

Erstellen Sie zum Konfigurieren der CMC-Funktion für die Korrelation von Servermodulen Ausführen als-Konten, und ordnen Sie diese Ausführen als-Profilen zu, um die Gehäuse-Steckplatz-Zusammenfassung zu befüllen.

1. Erstellen Sie ein Ausführen als-Konto vom Typ "Einfache Authentifizierung", das Berechtigungen zur Verbindung mit dem CMC-Modul auf CMC, mit dem DRAC/MC, mit beidem, oder mit Dell PowerEdge VRTX hat. Verwenden Sie außerdem die "Ausführen als"-Kontotypen Einfach oder Digest, um die Benutzer-Anmeldeinformationen zu konfigurieren. Wählen Sie die Option Sicherer in der Konfiguration für das Ausführen als-Konto aus, sodass Sie die Konfiguration selektiv auf bestimmte Verwaltungsserver verteilen können.

Weitere Informationen zum Erstellen eines Ausführen als-Kontos vom Typ "Einfache Authentifizierung" finden Sie im entsprechenden Abschnitt (Creating A Simple Authentication Run As Account) im *Dell Server Management Pack* Suite Version 5.1 For Microsoft System Center Operations Manager And System Center Essentials User's Guide (Benutzerhandbuch für Dell Server Management Pack Suite Version 5.1 For Microsoft System Center Operations Manager And System Center Essentials) unter dell.com/support/manuals.

ANMERKUNG: Fügen Sie das Server Management Action-Konto der OpsMgr-Administratorgruppe hinzu.

- 2. Ordnen Sie die erstellten Ausführen als-Konten den Profilen Dell CMC-Anmeldekonto und/oder Dell DRAC/MC-Anmeldekonto) zu, und wählen Sie entsprechend Klasse, Gruppe oder Objekt aus, auf denen Sie das Profil konfigurieren können.
	- Um die Ermittlung von Gehäuse-Steckplatz-Zusammenfassungen für CMC zu aktivieren, überschreiben Sie in Dell CMC-Steckplatzermittkung die Aktivierungseigenschaft auf True. Standardmäßig ist sie deaktiviert.
	- Um die Ermittlung von Gehäuse-Steckplatz-Zusammenfassungen für DRAC/MC zu aktivieren, überschreiben Sie in Dell DRAC/MC-Steckplatzermittlung die Aktivierungseigenschaft auf True.

ANMERKUNG: Wenn Sie nach Abschluss der Steckplatzermittlung die Verknüpfung zwischen Ausführen als-Konto und Ausführen als-Profil entfernen oder den Steckplatzermittlungsworkflow deaktivieren, bleiben die ermittelten Steckplätze mit den alten Daten erhalten.

### Anforderungen für Gehäuse-Blade-Korrelationsüberwachung

#### Gehäuse-Blade-Korrelation in verteilter OpsMgr-Umgebung

In einer verteilten OpsMgr 2007 R2-Umgebung aktivieren Sie den Serverproxy auf dem Verwaltungsserver, auf dem Sie das CMC- und/oder das DRAC/MC-Gehäuse ermitteln und überwachen. Weitere Informationen finden Sie unter Gehäuse-Blade-Korrelation in verteilter OpsMgr-Umgebung.

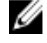

ANMERKUNG: Aktivieren Sie die CMC-Steckplatzermittlung und/oder DRAC/MC-Steckplatzermittlung, damit die Korrelationsfunktion ausgeführt werden kann.

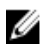

ANMERKUNG: Bei Systemen, auf denen Server Administrator 7.2 DRAC-Tools ausgeführt wird, wird empfohlen, eine Aktualisierung auf Server Administrator 7.3 DRAC-Tools durchzuführen, um sicherzustellen, dass die Blade-Server-Steckplatzkorrelation und die Steckplatzermittlung ordnungsgemäß funktionieren.

So aktivieren Sie den Proxy-Agenten:

- 1. Klicken Sie in der OpsMgr-Konsole auf Verwaltung.
- 2. Vergrößern Sie im Fensterbereich Administration das Feld Administration  $\rightarrow$  Geräteverwaltung  $\rightarrow$ Verwaltungsserver.
- 3. Wählen Sie den Verwaltungsserver aus, auf dem Sie die Gehäusegeräte ermittelt haben.
- 4. Klicken Sie mit der rechten Maustaste, und wählen Sie Eigenschaften.
- 5. Klicken Sie im Dialogfeld Verwaltungsservereigenschaften auf die Registerkarte Sicherheit.
- <span id="page-11-0"></span>6. Wählen Sie die Option Diesem Server erlauben, als Proxy zu arbeiten und verwaltete Objekte auf anderen Computern zu ermitteln.
- 7. Klicken Sie auf OK.

# Anforderungen für das verwaltete System

### Anforderungen für bandinterne Serverüberwachung

Um die (bandinterne) Serverüberwachung zu aktivieren, installieren Sie eine beliebige unterstützte Version von Server Administrator zwischen 6.4 und 7.3 (einschließlich Server Administrator Storage Management Service) auf einem verwalteten Knoten.

In der folgenden Tabelle sind die unterstützten Versionen des Server Administrator auf dem verwalteten System aufgelistet und die entsprechenden Funktionen.

Funktion Version 6.4 Version 6.5 Version 7.0 Version 7.1 Version 7.2 Version 7.3 Ermittlung,  $\blacktriangledown$  $\blacktriangledown$  $\blacktriangledown$  $\blacktriangledown$  $\blacktriangledown$ Bestandsaufna hme und Überwachung von Dell Servern, die das Betriebssyste m Windows ausführen. Einfache  $\blacktriangledown$  $\blacktriangledown$  $\blacktriangledown$  $\blacktriangledown$  $\mathbf{v}$  $\mathbf{v}^{\prime}$ Netzwerkschni ttstellenattribu te  $\blacktriangledown$ Erweiterte  $\mathbf{v}$  $\blacktriangleright$  $\overline{\mathscr{C}}$  $\mathbf{v}$ فمحا Netzwerkschni ttstellenattribu te Überwachen  $\blacktriangledown$  $\blacktriangledown$  $\blacktriangledown$ V  $\blacktriangledown$ von iDRAC Zeigt den  $\mathbf{v}^{\prime}$  $\mathbf{v}^{\prime}$  $\mathbf{v}$  $\mathbf{v}$ Express-Servicecode an.

Tabelle 6. Anforderungen zur bandinternen Serverüberwachung

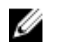

ANMERKUNG: Bei Verwendung einer Server Administrator-Version unter 6.4 sind die Dell Server unter Nicht verwaltet zusammengefasst, und die Überwachung ist deaktiviert.

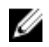

ANMERKUNG: Wenn Sie Server Administrator auf dem verwalteten System aktualisieren oder deinstallieren möchten, wird unter Warnungsansicht im verwalteten System eventuell der folgende Fehler angezeigt: Script or Executable failed to run (Ausführen von Skript oder ausführbarer Datei fehlgeschlagen). Wenn das verwaltete System kein Verwaltungsserver ist, versetzen Sie das System in den Wartungsmodus, bis die Aktualisierung oder die Deinstallation abgeschlossen ist. Wenn das verwaltete System der Verwaltungsserver ist, können Sie die Warnmeldungen manuell schließen, nachdem die Aktualisierung oder Deinstallation abgeschlossen ist.

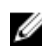

ANMERKUNG: Bei Systemen, auf denen Server Administrator 7.2 DRAC-Tools ausgeführt wird, wird empfohlen, eine Aktualisierung auf Server Administrator 7.3 DRAC-Tools durchzuführen.

#### Anforderungen zur DRAC-Überwachung mithilfe der bandinternen Serverfunktion

- Installieren des Server Administrator (einschließlich des Server Administrator Storage Management Service), um bandinterne Fehlerbehebungsaufgaben zu aktiveren. Um Server Administrator zu starten und die Remotedesktop-Funktion auf Systemen mit iDRAC 7 zu aktivieren, stellen Sie Folgendes sicher:
	- Server Administrator ist auf dem iDRAC 7-Hostsystem installiert
	- Hostname des iDRAC 7-Hosts wird vom Management System aufgelöst
	- Port des Server Administrators ist auf den Standardport eingestellt, d. h. auf 1311
	- Remotedesktop ist auf dem iDRAC 7-Hostsystem aktiviert

# <span id="page-14-0"></span>Installieren, Deinstallieren und Aktualisieren von Dell Server Management Pack Suite

# Installieren der Dell Server Management Pack Suite

So installieren und aktivieren Sie die verschiedenen Überwachungsfunktionen, die von der Dell Server Management Pack Suite unterstützt werden:

1. Führen Sie das Installationsprogramm der Dell Server Management Pack Suite aus, um die Verwaltungspakete zu entpacken.

Weitere Informationen finden Sie unter Installieren der Dell Server Management Pack Suite mithilfe des Installationsprogramms.

2. Aktivieren Sie die unterstützten Überwachungsfunktionen mithilfe des Feature Management Dashboards. Weitere Informationen finden Sie unter [Importieren von Überwachungsfunktionen mithilfe des Dell Feature](#page-16-0) [Management Dashboards](#page-16-0).

### Vor dem Installieren der Dell Server Management Pack Suite auf OpsMgr 2012

Stellen Sie bei Systemen, die OpsMgr 2012 ausführen, sicher, dass das Profil SNMP-Überwachungskonto über eine Zuordnung zu Alle anvisierten Objekte und ein Ausführen als-Konto vom Standardtyp Community verfügt. Weitere Informationen finden Sie unter Konfigurieren von OpsMgr 2012 zur Überwachung von Traps und trapbasierten [Einheitsüberwachungen](#page-24-0).

### Installieren der Dell Server Management Pack Suite mithilfe des Installationsprogramms

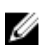

ANMERKUNG: Installieren Sie Windows PowerShell 2.0 auf allen Verwaltungsservern.

- 1. Laden Sie die Datei Dell\_Server\_Management\_Pack\_Suite\_v5,1\_Axx.exe (xx steht für die Versionsnummer des Dell Server Management Pack) unter dell.com/support herunter.
- 2. Führen Sie die .exe-Datei aus, und geben Sie einen Pfad an, in den die Inhalte der selbstentpackenden Zip-Datei entpackt werden sollen.
- 3. Starten Sie die extrahierte Datei Dell\_Server\_Management\_Pack\_Suite\_v5.1\_x86\_x64.exe vom gewählten Speicherort aus.

Der Willkommensbildschirm für Dell Server Management Suite Pack wird angezeigt.

4. Klicken Sie auf Weiter.

Die Lizenzvereinbarung wird angezeigt.

- 5. Um mit der Installation fortzufahren, stimmen Sie den Lizenzvereinbarungen zu, nachdem Sie sie gelesen haben, und klicken Sie auf Weiter.
- 6. Klicken Sie auf Ändern, um den Standardordner für die Installation zu ändern (falls erforderlich) und klicken Sie dann auf Weiter.

Der Dialog Lizenz-Anmeldeinformationen eingeben wird angezeigt.

7. (Optional) Markieren Sie das Kontrollkästchen Lizenz-Anmeldeinformationen konfigurieren, um lizenzierte Funktionen zu aktivieren.

ANMERKUNG: Das Programm "Dell Gerätehilfe" erfordert Benutzer-Anmeldeinformationen für das Abrufen von Lizenzen und Lizenzstatistiken vom Dell Connection License Manager. Geben Sie die Benutzer-Anmeldeinformationen eines Domainbenutzers mit lokalen Administratorrechten für das Programm Dell Gerätehilfe an, da das Programm die Lizenzdaten lokal im Ordner Programme zwischenspeichert. Für den Zugriff auf diesen Ordner sind lokale Administratorrechte erforderlich. Die Benutzer-Anmeldeinformationen werden lediglich zum Konfigurieren des Programms "Dell Gerätehilfe" verwendet. Sie werden an keiner anderen Stelle von der Server Management Pack Suite gespeichert oder zwischengespeichert.

ANMERKUNG: Während der Installation erstellt das Installationsprogramm die Domänengruppen des Dell Connections License Manager im Windows Server Active Directory. Wenn die Domänengruppen nicht automatisch während der Installation erstellt werden, dann erstellen Sie sie manuell. Weitere Informationen finden Sie unter [Erstellen von Domänengruppen für Connections License Manager](#page-32-0).

- 8. Geben Sie die Benutzer-Anmeldeinformationen ein, und klicken Sie auf Weiter.
- 9. Klicken Sie auf Installieren.
- 10. Klicken Sie auf Finish (Fertigstellen) im Fenster Install Shield Wizard Completed.

Die Management Packs werden an dem Speicherort entpackt, an dem die Dell Server Management Pack Suite installiert ist. Der Standardspeicherort ist C:\Program Files\Dell Management Packs\Server Mgmt Suite\5.1.. Um die Management Packs (MP) zu importieren und Überwachungsfunktionen zu aktivieren, lesen Sie die Informationen unter [Importieren von Überwachungsfunktionen mithilfe des Dell Feature Management Dashboards](#page-16-0).

Das Dell Feature Management Pack wird automatisch importiert, wenn die Installation erfolgreich abgeschlossen wurde. Das Feature Management Dashboard befindet sich unter Überwachung → Dell auf der OpsMgr-Konsole. Das Dashboard wird nach einer gewissen Zeit mit den verfügbaren Überwachungsfunktionen befüllt.

ANMERKUNG: Das Installationsprogramm muss auf allen Verwaltungsservern ausgeführt werden, die zum Ø Überwachen der bandexternen Geräte des Servers verwendet werden. Das Installationsprogramm registriert die Bibliothek DellDeviceHelper.dll auf dem Verwaltungsserver. Der Standardspeicherort ist C:\Program Files\Dell Management Packs\Server Mgmt Suite\5.1\Library.

**ZZ** ANMERKUNG: Das Installationsprogramm kann auch zum Extrahieren der Management Packs verwendet werden. Führen Sie dazu das Installationsprogramm auf einem Windows-Client-Betriebssystem aus.

Nach der Installation der Dell Server Management Pack Suite wird eine Protokolldatei generiert, in der Informationen zur Installation enthalten sind. Der Standardspeicherort dieser Datei ist C:\Program Files\Dell Management Packs \Server Management Pack\5.1.

#### Verwenden der Reparaturoption im Installationsprogramm

Diese Funktion repariert alle Installationsfehler, die bei der Installation der Dell Server Management Pack Suite aufgetreten sind.

1. Starten Sie die extrahierte Datei Dell\_Server\_Management\_Pack\_Suite\_v5.1\_x86\_x64.exe vom gewählten Speicherort aus.

Der Willkommensbildschirm für Dell Server Management Suite Pack wird angezeigt.

2. Klicken Sie auf Weiter.

Der Dialog Programmwartung wird angezeigt.

- 3. Wählen Sie Reparatur aus und klicken Sie auf Weiter. Das Fenster Bereit zur Reparatur des Programms wird angezeigt.
- 4. Wählen Sie Lizenz-Anmeldeinformationen konfigurieren aus, um lizenzierte Funktionen zu aktivieren.
- <span id="page-16-0"></span>5. Geben Sie die Benutzer-Anmeldeinformationen ein, und klicken Sie auf Weiter. Das Fenster Bereit zur Reparatur des Programms wird angezeigt.
- 6. Klicken Sie auf Installieren. Der Bildschirm Installation erfolgreich abgeschlossen wird angezeigt.
- 7. Klicken Sie auf Fertigstellen.
- Ø

ANMERKUNG: Die Option Reparieren ist nicht über Programme hinzufügen/entfernen bzw. Software in der Systemsteuerung verfügbar.

#### Verwenden der Änderungsoption im Installationsprogramm

Mit der Option Modifizieren des Installationsprogramms können die installierten Funktionen des Dell Server Management Pack geändert werden.

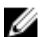

ANMERKUNG: Die Option Modifizieren ist nicht auf Systemen verfügbar, die das 32-Bit-Betriebssystem ausführen.

1. Starten Sie die extrahierte Datei Dell\_Server\_Management\_Pack\_Suite\_v5.1\_x86\_x64.exe vom gewählten Speicherort aus.

Der Willkommensbildschirm für Dell Server Management Suite Pack wird angezeigt.

- 2. Klicken Sie auf Weiter. Der Bildschirm Programmwartung wird angezeigt.
- 3. Wählen Sie Modifizieren aus und klicken Sie auf Weiter. Der Bildschirm Lizenz-Anmeldeinformationen eingeben wird angezeigt.
- 4. Markieren Sie erforderlichenfalls das Kontrollkästchen Lizenz-Anmeldeinformationen konfigurieren, um lizenzierte Funktionen zu aktivieren.
- 5. Geben Sie die Benutzer-Anmeldeinformationen ein, und klicken Sie auf Weiter. Das Fenster Bereit zur Programmmodifizierung wird angezeigt.
- 6. Klicken Sie auf Installieren. Der Bildschirm Installation erfolgreich abgeschlossen wird angezeigt.
- 7. Klicken Sie auf Fertigstellen.

### Importieren von Überwachungsfunktionen mithilfe des Dell Feature Management **Dashboards**

Mit dem Dell Feature Management Dashboard können Sie die verfügbaren Überwachungsfunktionen der Dell Server Management Pack Suite anzeigen und so einstellen, dass die Management Packs, die von einer bestimmten Funktion benötigt werden, automatisch importiert oder aktualisiert werden, bzw. entfernt werden, wenn sie nicht benötigt werden.

In einem verteilten Setup (einschließlich verteiltem Ressourcenpool in OpsMgr 2012) bestimmt das Dell Feature Monitoring Management Pack (MP) einen Verwaltungsserver aus der Liste der Verwaltungsserver, der alle Funktionsverwaltungsaktivitäten hostet, wie z. B. Ermittlungen, Warnmeldungen und Aufgaben.

So importieren Sie Überwachungsfunktionen:

- 1. Starten Sie die OpsMgr-Konsole.
- 2. Klicken Sie im Fenster Navigation auf Überwachung.

3. Erweitern Sie Überwachung  $\rightarrow$  Dell  $\rightarrow$  Funktionsverwaltungs-Dashboard.

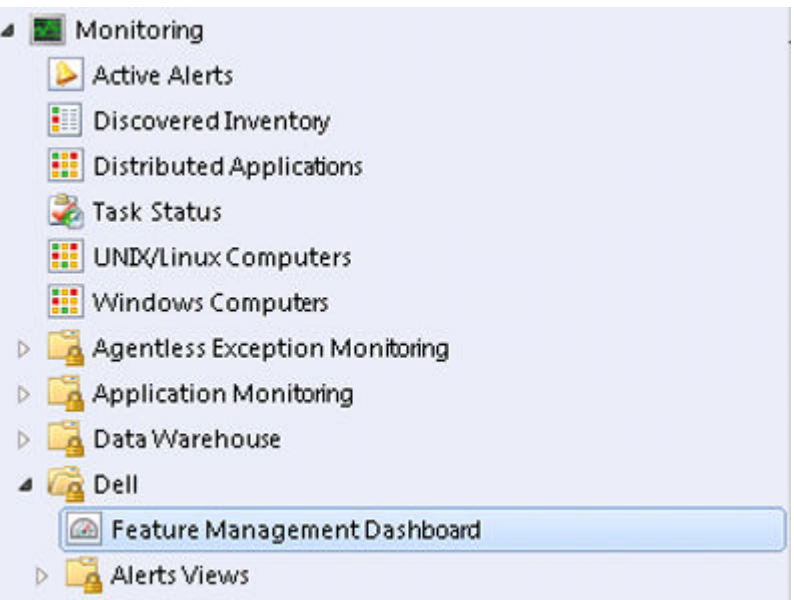

Im Fenster Feature Management Dashboard werden eine Liste der installierten Funktionen, die aktuell verwendete Version, die Version, auf die Sie aktualisieren können, die Überwachungsebene, alle Lizenzen und die verwendeten

Lizenzen angezeigt.<br>Feature Management State (S)

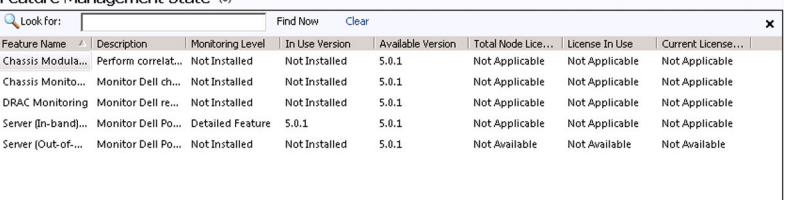

4. Wählen Sie die Überwachungsfunktion aus, die Sie installieren möchten.

Weitere Informationen finden Sie unter Überwachungsfunktionen, die von der Dell Management Pack Suite [unterstützt werden.](#page-4-0)

5. Vergrößern Sie im Fenster Aufgaben Dell Überwachungsfunktionsaufgaben.

ANMERKUNG: In System Center Operations Manager 2007 R2 und System Center Essentials 2010 wird der Bereich Aufgaben mit Aktionen bezeichnet.

Dell Monitoring Feature Tasks ۸

- 6. Klicken Sie auf eine Aufgabe, um eine Funktion zu importieren/zu aktualisieren. Weitere Informationen finden Sie unter [Funktionsverwaltungsaufgaben](#page-18-0).
- 7. Stellen Sie im Dialog Aufgabe ausführen sicher, dass die Option Vordefiniertes Ausführen als-Konto verwenden markiert ist.
- 8. Klicken Sie auf Ausführen.

<span id="page-18-0"></span>9. Nachdem die Aufgabe erfolgreich abgeschlossen wurde, klicken Sie auf Schließen.

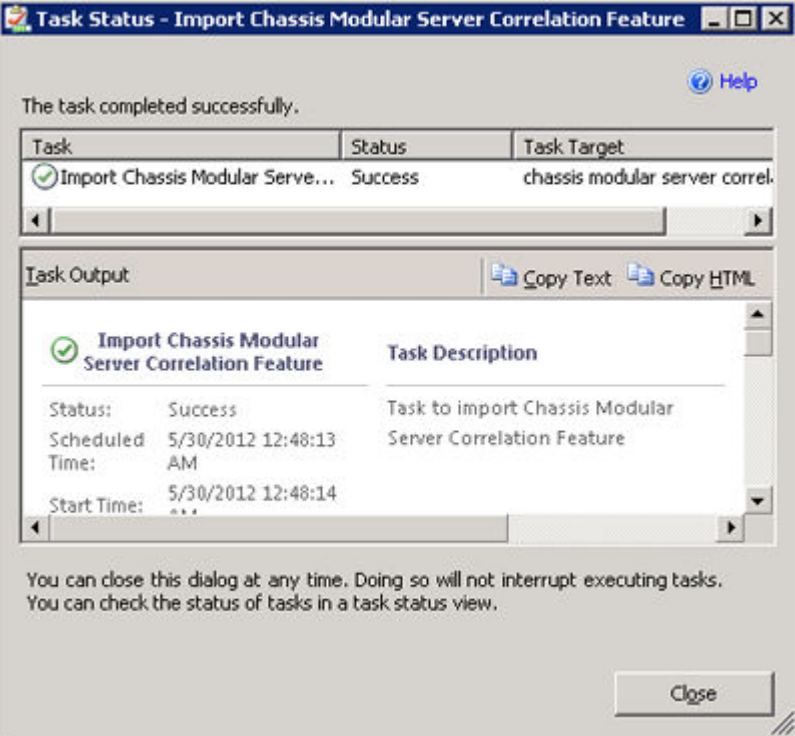

10. Wiederholen Sie die Schritte 4 bis 9 für alle Überwachungsfunktionen, die Sie aktivieren möchten.

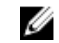

ANMERKUNG: Warten Sie ab, bis eine Aufgabe abgeschlossen wurde, bevor Sie eine andere Aufgabe mithilfe des Feature Management Dashboard starten.

#### Funktionsverwaltungsaufgaben

In der folgenden Tabelle werden die Tasks aufgelistet, die auf dem Funktionsverwaltungs-Dashboard angezeigt werden. Einige unten aufgelistete Tasks werden erst angezeigt, nachdem Sie eine bestimmte Überwachungsfunktion importiert haben.

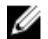

ANMERKUNG: Ignorieren Sie die Fehler im Zusammenhang mit dem erneuten Importieren der bereits vorhandenen Management Packs unter den Fehlerprotokollen im Ereignisprotokoll. Diese Fehler treten auf, wenn das Funktionsverwaltungs-Dashboard alle abhängigen Verwaltungspakete (MPs) neu importiert, die bereits im Rahmen des Imports einer Überwachungsfunktion importiert wurden.

ANMERKUNG: Warten Sie, bis eine Aufgabe abgeschlossen ist (die Statusänderungen können Sie über das Ø Dashboard abrufen), bevor Sie eine neue Aufgabe über das Feature Management Dashboard starten.

#### Tabelle 7. Funktionsverwaltungsaufgaben

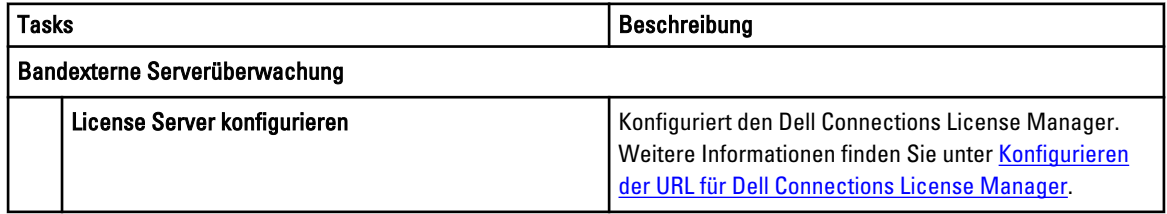

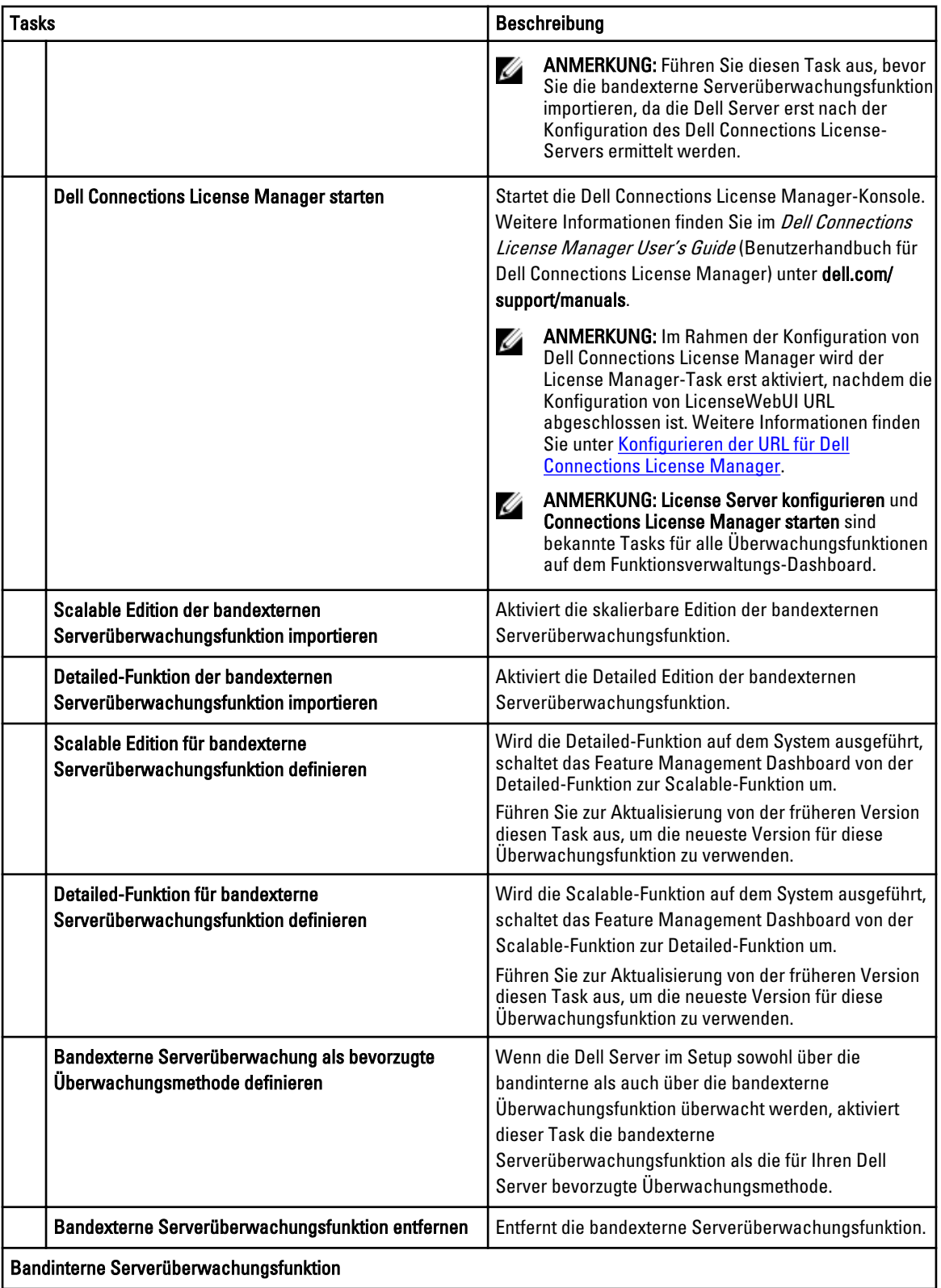

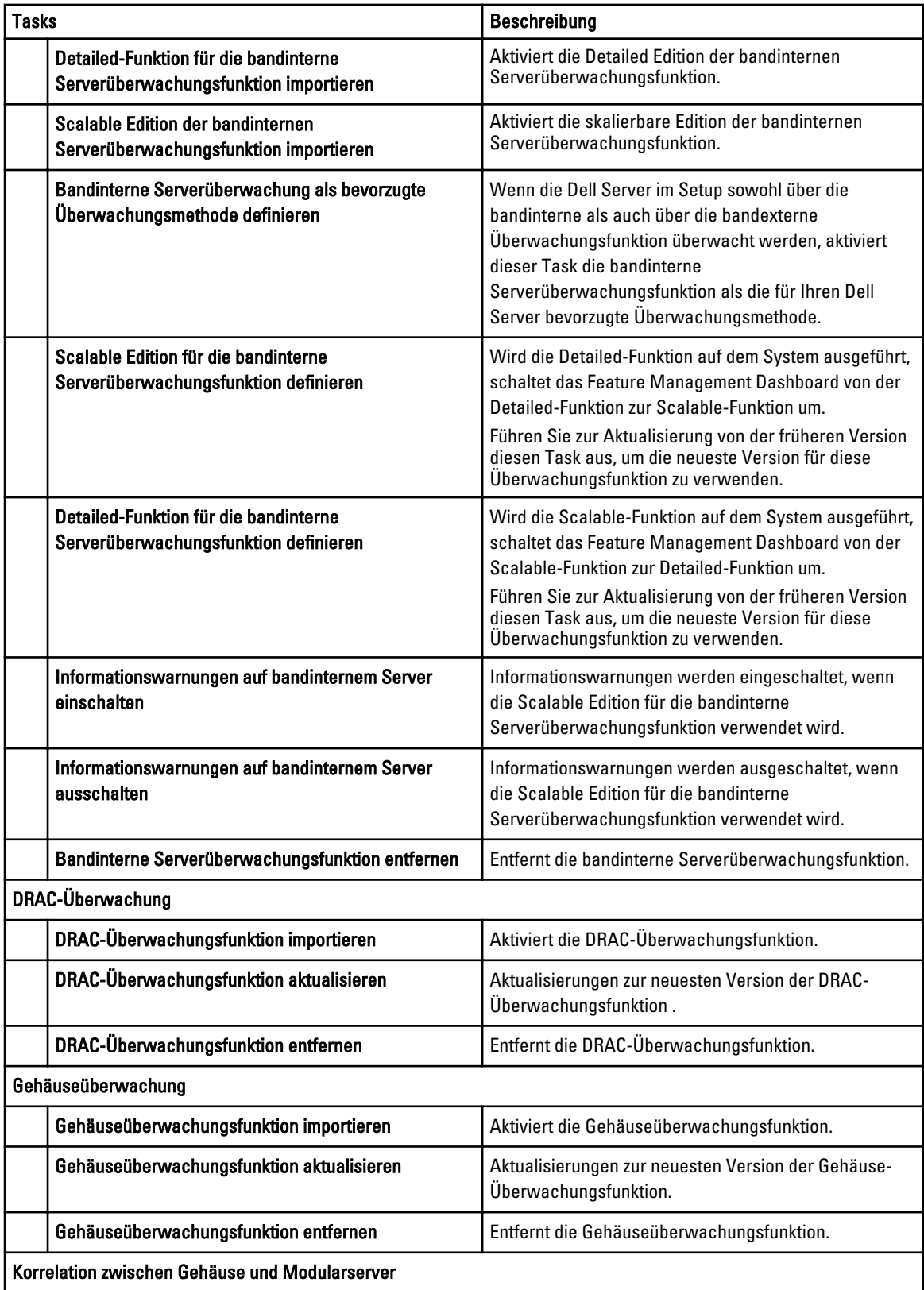

<span id="page-21-0"></span>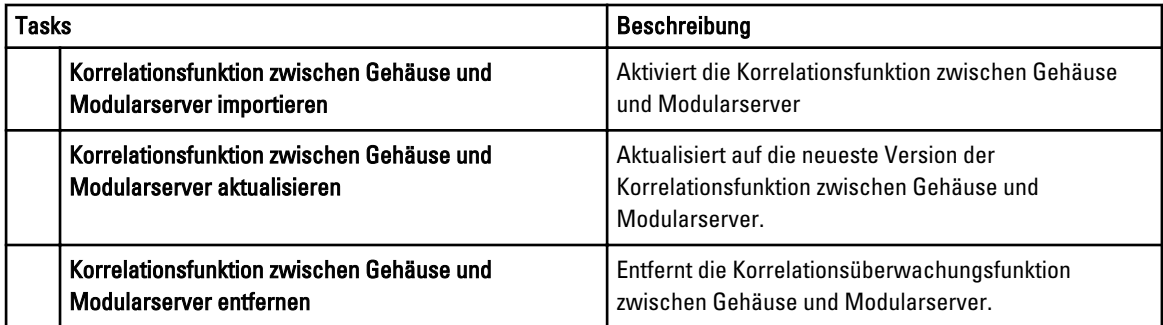

## Aktualisieren von Überwachungsfunktionen mithilfe des Dell Feature Management Dashboards

- 1. Starten Sie die OpsMgr-Konsole.
- 2. Klicken Sie im Fenster "Navigation" auf Überwachung.
- 3. Klicken Sie auf Dell  $\rightarrow$  Feature Management Dashboard.

Im Fenster Feature Management Dashboard werden eine Liste der installierten Funktionen, die aktuell verwendete Version, die Version, auf die Sie aktualisieren können, die Überwachungsebene, alle Lizenzen und die verwendeten Lizenzen angezeigt.

- 4. Wählen Sie die Funktion aus, die Sie aktualisieren möchten.
- 5. Vergrößern Sie im Fenster Aufgaben Dell Überwachungsfunktionsaufgaben.

**ANMERKUNG:** In System Center Operations Manager 2007 R2 und System Center Essentials 2010 wird der Fensterbereich Aufgaben mit Aktionen bezeichnet.

- 6. Klicken Sie auf die Aktualisierungsaufgabe, die Sie durchführen möchten. Weitere Informationen finden Sie unter [Funktionsverwaltungsaufgaben.](#page-18-0)
- 7. Wählen Sie im Aktualisierungsfenster Aufgabe ausführen die Option Vordefiniertes Ausführen als-Konto verwenden aus.
- 8. Klicken Sie auf Ausführen.

VORSICHT: Wenn Abhängigkeiten oder Zuordnungen bestehen, die überschrieben werden müssen, und dies zu Datenverlust führt, dann schlägt die Aufgabe mit der entsprechenden Meldung fehl. Um mit der Aufgabe fortzufahren, klicken Sie auf Überschreiben, und setzen Sie die Überschreibung Warnungen/Fehler automatisch lösen auf Wahr. Weitere Informationen finden Sie unter Aufgabe im Feature Management [Dashboard schlägt fehl.](#page-30-0)

9. Nachdem die Aufgabe abgeschlossen wurde, klicken Sie auf Schließen.

Die folgende Tabelle enthält eine Liste der Überwachungsfunktionen, die über das Feature Management Dashboard benutzerdefiniert angepasst werden können.

#### Tabelle 8. Anpassen von Überwachungsfunktionen mithilfe des Dell Feature Management Dashboards

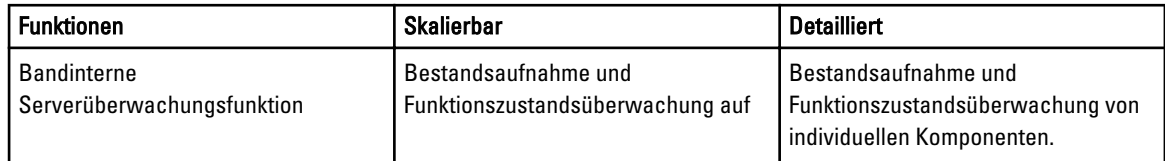

<span id="page-22-0"></span>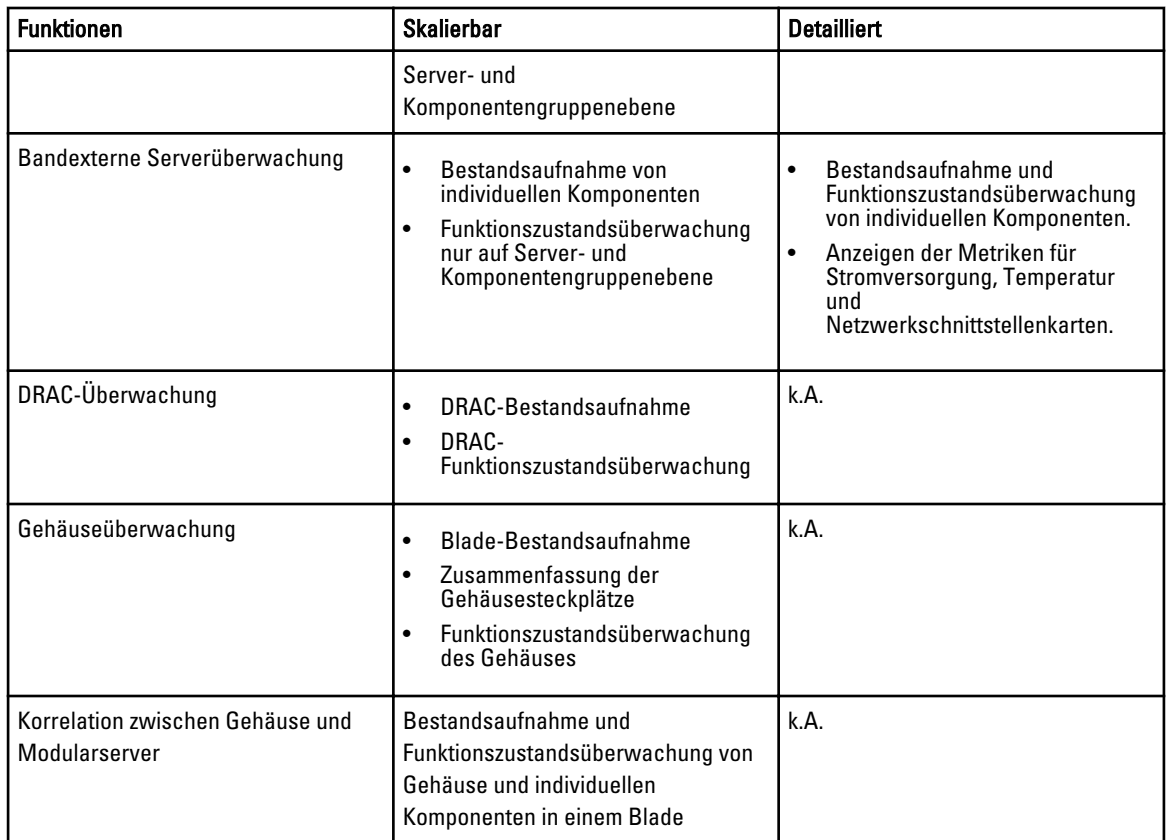

# Aktualisieren eines vorhergehenden Management Packs

Sie können die Aktualisierung auf Dell Server Management Pack Suite Version 5.1 über das Dell Feature Management Dashboard durchführen.

### Aktualisieren von Dell Server Management Pack Suite Version 5.0.1 mithilfe des Installationsprogramms

Wenn Sie das Installationsprogramm ausführen, werden die installierten Funktionen von Dell Server Management Pack Suite Version 5.0.1 ermittelt und automatisch auf Version 5.1 aktualisiert.

Wenn Sie von Version 5.0.1 auf die aktuelle Version aktualisieren, wird das Feature Monitoring Management Pack automatisch importiert.

Ø

ANMERKUNG: Nach Abschluss der Aktualisierung werden Sie vom Installationsprogramm möglicherweise zur Durchführung eines Neustarts aufgefordert. Sie können diese Meldung ignorieren, da kein Neustart erforderlich ist.

### Aktualisierung von Dell Server Management Pack Suite Version 4.1 mithilfe des Dell Feature Management Dashboard

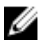

ANMERKUNG: Auf ein bestimmtes Objekt gerichtete Überschreibungen werden während der Aktualisierung auf Dell Server Management Pack Suite Version 5.1 nicht vorgetragen, auch wenn die Überschreibungs-MPs übertragen werden.

<span id="page-23-0"></span>Es wird empfohlen, das Dell Feature Management Dashboard zum Aktualisieren der Überwachungsfunktionen zu verwenden.

So aktualisieren Sie die Überwachungsfunktionen mithilfe des Dell Feature Management Dashboards:

- 1. Starten Sie die OpsMgr-Konsole, und klicken Sie auf Überwachen.
- 2. Gehen Sie in Monitoring zu Dell  $\rightarrow$  Feature Management Dashboard.

Im Fensterbereich Feature Management Dashboard sind die Überwachungsfunktionen und ihre in OpsMgr vorhandene Versionen aufgelistet.

- 3. Wählen Sie die Überwachungsfunktion aus, auf die Sie aktualisieren möchten.
- 4. Vergrößern Sie unter Aufgaben Dell Monitoring Feature Tasks (Dell Überwachungsfunktionsaufgaben).

ANMERKUNG: In System Center Operations Manager 2007 R2 und System Center Essentials 2010 wird der Bereich Aufgaben mit Aktionen bezeichnet.

- 5. Wählen Sie die Aufgabe zur Aktualisierung der Überwachungsfunktion aus. Weitere Informationen finden Sie unter [Funktionsverwaltungsaufgaben](#page-18-0).
- 6. Wählen Sie im Aktualisierungsfenster Aufgabe ausführen die Option Vordefiniertes "Ausführen als"-Konto verwenden aus.
- 7. Klicken Sie auf Ausführen.

VORSICHT: Wenn Abhängigkeiten oder Zuordnungen bestehen, die Sie überschreiben müssen, und wenn dies zu Datenverlust führt, dann schlägt die Aufgabe mit der entsprechenden Meldung fehl. Um mit der Aufgabe fortzufahren, klicken Sie auf Überschreiben, und setzen Sie die Überschreibung Warnungen/Fehler automatisch lösen auf Wahr. Weitere Informationen finden Sie unter [Aufgabe im Feature Management](#page-30-0)  [Dashboard schlägt fehl.](#page-30-0)

8. Nachdem die Aufgabe abgeschlossen wurde, klicken Sie auf Schließen.

Während der Aktualisierung werden Überschreibungen (Anpassungen für Ermittlung, Überwachung, Regeln usw.) aus früheren Versionen des Dell Server Management Pack auf die Dell Server Management Pack Suite Version 5.1 übertragen.

# Aktualisieren von OpsMgr 2007 R2 auf OpsMgr 2012

Wenn Sie bereits die Management Packs (MPs) der Dell Server Management Pack Suite Version 5.1 auf Ihr System importiert und dann auf OpsMgr 2012 aktualisiert haben, wird die Gehäuse- und DRAC-Überwachungsfunktion automatisch im nächsten Ermittlungszyklus des Feature Monitoring Pack aktualisiert. Während der Aktualisierung bleiben die Management Packs für die Gehäuseüberwachung und die DRAC-Überwachung von OpsMgr 2007 R2 gemeinsam mit den gerade importierten Management Packs für die Gehäuseüberwachung und die DRAC-Überwachung von OpsMgr 2012 erhalten.

VORSICHT: Schließen oder lösen Sie alle Warnmeldungen von Gehäuse und DRAC, bevor Sie eine Aktualisierung auf OpsMgr 2012 vornehmen. Es wird empfohlen, eine Sicherung der Überschreibungsreferenzen von Gehäuseund DRAC-Überwachung für Überschreibungen von "Custom Group" (Benutzerdefinierte Gruppe) und "Instance Level" (Instanzebene) vorzunehmen, da diese Überschreibungen während des Upgrades verloren gehen können.

In OpsMgr 2012 wurde der Network Monitoring Stack (Netzwerküberwachungsstapel) aktualisiert; um die neuen Funktionen zur Netzwerküberwachung in OpsMgr 2012 zu nutzen, wird empfohlen, das Dell Gerät mithilfe des neuen OpsMgr 2012 Network Device Discovery Wizard (Assistent zur Ermittlung von Netzwerkgeräten) neu zu ermitteln. Nachdem die Funktionen zur Gehäuse- und DRAC-Überwachung in OpsMgr 2012 aktualisiert wurden, wird Folgendes empfohlen:

- Entfernen Sie die Gehäuse- und DRAC-Geräte, die sich unter Alte Netzwerkgeräte befinden.
- Ermitteln Sie die Gehäuse- und DRAC-Geräte als Knoten neu. Weitere Informationen finden Sie unter technet.microsoft.com/en-us/library/hh278846.aspx.

<span id="page-24-0"></span>• Entfernen Sie die Dell CMC (OM07) MP- und die Dell DRAC (OM07) MP-Dateien aus OpsMgr 2012, da deren Funktionen von Dell CMC (OM12) MPs und Dell DRAC (OM12) MPs in OpsMgr 2012 übernommen werden.

Details zur Aktualisierung von OpsMgr 2007 R2 auf OpsMgr 2012 finden Sie unter technet.microsoft.com/en-us/library/ hh476934.aspx.

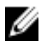

ANMERKUNG: Um sicherzustellen, dass die Workflows zur Funktionsüberwachung optimal funktionieren, starten Sie den Stammverwaltungsserver nach der Aktualisierung auf OpsMgr 2012 neu.

# Aktualisieren von OpsMgr 2012 auf OpsMgr 2012 SP1

Sie können eine Aktualisierung von OpsMgr 2012 auf OpsMgr SP1 durchführen. Die Aktualisierung von OpsMgr 2012 SP1 hat keine Auswirkungen auf die vorhandenen Merkmale und Funktionen der Dell Server Management Pack Suite. Weitere Informationen zum Setup von OpsMgr SP1 finden Sie unter [Voraussetzungen](#page-6-0).

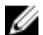

ANMERKUNG: Eine direkte Aktualisierung von OpsMgr 2007 R2 auf OpsMgr 2012 SP1 ist nicht möglich. Für eine Aktualisierung auf OpsMgr 2012 SP1 müssen Sie zuerst eine Aktualisierung von OpsMgr 2007 R2 auf OpsMgr 2012 durchführen. Weitere Informationen zum Aktualisieren von OpsMgr 2012 auf OpsMgr 2012 SP1 finden Sie unter http://technet.microsoft.com/en-us/library/jj899854.aspx.

### Aktualisierungsaufgaben für die Dell Server Management Pack Suite nach der Installation

Führen Sie die folgenden Nach-Installationsaufgaben durch, nachdem Sie die Management Packs importiert haben:

- 1. Konfigurieren Sie die Funktion CMC-Überwachung, um eine Zusammenfassung der Gehäusesteckplätze und Servermodule zu ermitteln. Weitere Informationen finden Sie unter [Konfigurieren der Funktion "Dell Chassis Management Controller" zur](#page-10-0) [Korrelation von Servermodulen mit der Gehäusesteckplatz-Zusammenfassung](#page-10-0).
- 2. Konfigurieren Sie Dell Server Management Pack Suite so, dass Lizenzen vom Dell Connections License Manager abgerufen werden, um die (bandexterne) Serverüberwachungsfunktion zu aktivieren. Weitere Informationen finden Sie unter [Konfigurieren der Dell Connections License Manager-URL.](#page-26-0)

### Konfigurieren von OpsMgr 2012 zur Überwachung von Traps und trapbasierten Einheitsüberwachungen

So überwachen Sie Traps und trapbasierte Einheitsüberwachungen in OpsMgr 2012:

- 1. Starten Sie OpsMgr 2012 und klicken Sie auf Administration.
- 2. Navigieren Sie im Fensterbereich Administration zu Ausführen als-Konfiguration→ Profile.
- 3. Klicken Sie in der Liste der verfügbaren Profile mit der rechten Maustaste auf SNMP-Überwachungskonto und klicken Sie auf Eigenschaften.

Daraufhin wird der Bildschirm Einführung angezeigt.

- 4. Klicken Sie auf Weiter. Der Bildschirm Allgemeine Ausführen als-Profileigenschaften festlegen wird angezeigt.
- 5. Klicken Sie auf Weiter. Der Bildschirm Ausführen als-Konten wird angezeigt.
- 6. Klicken Sie auf Hinzufügen. Der Bildschirm Ausführen als-Konto hinzufügen wird angezeigt.

7. Wählen Sie die Communityzeichenfolge zur Ermittlung der Geräte aus der Drop-Down-Liste Ausführen als-Konto aus.

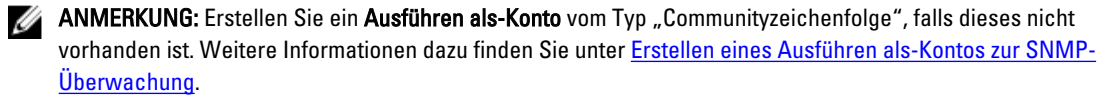

ANMERKUNG: Wenn Sie mehrere Ausführen als-Konten zu Ermittlung von Geräten verwenden, ordnen Sie jedes Gerät seinem jeweiligen Ausführen als-Konto zu. Weitere Informationen finden Sie unter Zuordnen von mehreren Ausführen als-Konten.

- 8. Klicken Sie auf OK.
- 9. Nachdem der Assistent abgeschlossen wurde, klicken Sie auf Schließen.

#### Erstellen von "Ausführen als"-Konto zur SNMP-Überwachung

- 1. Starten Sie OpsMgr 2012 und klicken Sie auf Administration.
- 2. Navigieren Sie im Fensterbereich Administration zu "Ausführen als" Konfiguration  $\rightarrow$  Konten.
- 3. Klicken Sie mit der rechten Maustaste auf Accounts und klicken Sie "Ausführen als"-Konto erstellen. Daraufhin wird der Bildschirm Einführung angezeigt.

ANMERKUNG: Weitere Informationen zu "Ausführen als"-Konten zur Netzwerküberwachung finden Sie auf der Webseite von Microsoft TechNet technet.microsoft.com/en-us/library/hh212920.aspx.

4. Klicken Sie auf Weiter.

Der Bildschirm Allgemeine Eigenschaften wird angezeigt.

- 5. Wählen Sie Communityzeichenfolge aus der Drop-Down-Liste Ausführen als-Kontotyp: aus.
- 6. Geben Sie den Namen der Communityzeichenfolge in das Textfeld Anzeigename: ein, und klicken Sie auf Weiter.
- 7. Geben Sie die Anmeldeinformationen für das Konto in das Textfeld Communityzeichenfolge ein, und klicken Sie auf Weiter.

Der Bildschirm Verteilungssicherheit wird angezeigt.

- 8. Wählen Sie die Option Weniger sicher Die Anmeldeinformationen sollen automatisch an alle verwalteten Computer verteilt werden. aus, und klicken Sie auf Erstellen.
- 9. Nachdem der Assistent abgeschlossen wurde, klicken Sie auf Schließen.

#### Zuordnen von mehreren "Ausführen als"-Konten

- 1. Befolgen Sie die Schritte 1 bis 6 unter Konfigurieren von OpsMgr 2012 zur Überwachung von Traps und [trapbasierten Einheitsüberwachungen.](#page-24-0)
- 2. Wählen Sie im Bildschirm Ausführen als-Konto hinzufügen die Option Bestimmte Klasse, Gruppe oder Objekt.
- 3. Klicken Sie auf Auswählen  $\rightarrow$  Klasse.

Der Bildschirm Klassensuche wird angezeigt.

ANMERKUNG: Sie können auch die Communityzeichenfolge Ausführen als-Konto Objekt und Gruppe zuordnen. Weitere Informationen finden Sie in der Microsoft-Dokumentation zu OpsMgr 2012 unter technet.microsoft.com.

- 4. Geben Sie den Klassennamen in das Textfeld Filtern nach (optional) ein. Geben Sie je nach Gerätetyp die Klasse Dell Server, Dell CMC, Dell DRAC/MC oder Dell RAC ein.
- 5. Klicken Sie auf Suchen.
- 6. Wählen Sie unter Verfügbare Elemente die Klasse aus, die Sie hinzufügen möchten.
- 7. Klicken Sie auf OK.
- 8. Klicken Sie im Bildschirm Ausführen als-Konto hinzufügen) auf OK.
- <span id="page-26-0"></span>9. Wiederholen Sie die Schritte 2 bis 8 für jeden Klassentyp, den Sie verwalten möchten.
- 10. Klicken Sie auf Speichern.
- 11. Nachdem der Assistent abgeschlossen wurde, klicken Sie auf Schließen.

### Konfigurieren der URL für Dell Connections License Manager

Führen Sie diesen Task aus, bevor Sie die bandexterne Serverüberwachungsfunktion importieren, da Dell Server erst nach der Konfiguration des Dell Connections License-Servers ermittelt werden.

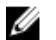

ANMERKUNG: Sollten Sie die bandexterne Serverüberwachungsfunktion bereits installiert haben, werden die Dell Server erst im Rahmen der nächsten Ermittlung ermittelt, und es wird eine Warnung im Funktionsverwaltungs-Dashboard generiert, in der Sie dazu aufgefordert werden, die URL für Dell Connections License Manager zu konfigurieren. Weitere Informationen finden Sie unter [Funktionsverwaltungswarnungen.](#page-31-0)

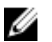

ANMERKUNG: Wenn der Verwaltungsserver neu gestartet wurde, werden die ermittelten Dell Server erst nach der nächsten Ermittlung angezeigt.

- 1. Installieren Sie Dell Connections License Manager. Weitere Informationen finden Sie im *Dell Connections License* Manager Version 1.0 Installation Guide (Benutzerhandbuch für Dell Connections License Manager Version 1.0) unter dell.com/support/manuals.
- 2. Rufen Sie Lizenzen für die Überwachungsfunktion ab. Weitere Informationen finden Sie im Abschnitt "Connections License Manager verwalten" im *Dell Connections License Manager Version 1.0 User's Guide* (Benutzerhandbuch für Dell Connections License Manager Version 1.0) unter support.dell.com/support/manuals.
- 3. Starten Sie die OpsMgr 2012-Konsole.
- 4. Klicken Sie im Fenster "Navigation" auf Überwachung.
- 5. Erweitern Sie Überwachung  $\rightarrow$  Dell  $\rightarrow$  Funktionsverwaltungs-Dashboard.
- 6. Wählen Sie die Funktion Bandexterne Serverüberwachung aus.
- 7. Wählen Sie im Fenster Dell Überwachungsfunktionsaufgaben die Option Lizenzserver konfigurieren aus. Daraufhin wird der Bildschirm Task ausführen - Lizenzserver konfigurieren angezeigt.
- 8. Klicken Sie auf Außer Kraft setzen.

Daraufhin wird der Bildschirm Task-Parameter außer Kraft setzen angezeigt.

9. Geben Sie für den Parameter LicenseWebServiceURL unter der Spalte Neuer Wert die Lizenz-Web-Dienst-URL (die Lizenz-Web-Dienst-URL verwendet die Standardschnittstelle 8543) im folgenden Format ein: http://<Lizenzserver-IP-Adresse>: <Schnittstellennummer>/.

Beispiel: http://10.56.123.255:8543/.

10. Geben Sie für den Parameter LicenseWebUIURL unter der Spalte Neuer Wert die Lizenz-Web-UI-URL (die Lizenz-Web-UI-URL verwendet die Standardschnittstelle 8544) im folgenden Format ein: http://<Lizenzserver-IP-Adresse>: <Schnittstellennummer>/.

Beispiel: http://10,56.123,255:8544/.

11. Klicken Sie auf Außer Kraft setzen.

Daraufhin wird der Bildschirm Task ausführen - Lizenzserver konfigurieren angezeigt.

12. Klicken Sie auf Ausführen.

Daraufhin wird der Bildschirm Task-Status - Lizenzserver konfigurieren angezeigt. Der Abschluss des Tasks Lizenzserver konfigurieren dauert einige Minuten.

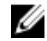

ANMERKUNG: Warten Sie, bis der Task abgeschlossen ist (rufen Sie dazu die Statusaktualisierungen auf dem Dashboard ab), bevor Sie einen anderen Task über das Funktionsverwaltungs-Dashboard starten.

# <span id="page-27-0"></span>Deinstallieren der Dell Server Management Pack Suite

### Entfernen von Überwachungsfunktionen mithilfe des Dell Feature Management **Dashboards**

Es wird empfohlen, das Dell Feature Management Dashboard zum Entfernen der Management Packs zu verwenden. Vor dem Entfernen von Überwachungsfunktionen schließen oder lösen Sie alle offenen Warnmeldungen. Während der Entfernung einer Überwachungsfunktion exportiert das Feature Management Dashboard alle Überschreibungsreferenzen als Sicherung in den Installationsordner, allerdings können Informationen zu benutzerdefinierten Gruppen und Überschreibungsinstanzebenen in Zukunft nicht mehr verwendet werden. So entfernen Sie Überwachungsfunktionen mithilfe des Dell Feature Management Dashboards:

- 1. Starten Sie OpsMgr, klicken Sie auf Überwachen)
- 2. Gehen Sie im Fenster Überwachen zu Dell  $\rightarrow$  Feature Management Dashboard. Das Fenster Feature Management Dashboard zeigt eine Liste der in OpsMgr vorhandenen Überwachungsfunktionen an.
- 3. Wählen Sie die Überwachungsfunktion aus, die Sie entfernen möchten.
- 4. Vergrößern Sie im Fenster Aufgaben Dell Überwachungsfunktionsaufgaben.

**ANMERKUNG:** In System Center Operations Manager 2007 R2 und System Center Essentials 2010 wird der Bereich Aufgaben mit Aktionen bezeichnet.

- **5.** Klicken Sie auf **Funktion entfernen**, um die Überwachungsfunktion zu entfernen. Beispiel: Klicken Sie zum Entfernen der Funktion (Bandinterne) Serverüberwachung auf Funktion (Bandinterne) Serverüberwachung entfernen unterhalb des Fensterbereichs Aufgaben.
- 6. Wählen Sie im Bildschirm Aufgabe ausführen Funktion entfernen die Option Vordefiniertes "Ausführen als"-Konto verwenden aus.
- 7. Klicken Sie auf Ausführen.

VORSICHT: Wenn Abhängigkeiten oder Zuordnungen bestehen, die überschrieben werden müssen, und dies zu Datenverlust führt, dann schlägt die Aufgabe mit der entsprechenden Meldung fehl. Um mit der Aufgabe fortzufahren, klicken Sie auf Überschreiben, und setzen Sie die Überschreibung Warnungen/Fehler automatisch lösen auf Wahr. Weitere Informationen finden Sie unter Aufgabe im Feature Management [Dashboard schlägt fehl.](#page-30-0)

8. Klicken Sie nach Abschluss der Aufgabe auf Schließen.

ANMERKUNG: Das Entfernen einer Funktion kann die Reichweite von Benutzerrollen beeinträchtigen.

#### Deinstallieren der Dell Server Management Pack Suite

So deinstallieren Sie die Dell Server Management Pack Suite:

- 1. Klicken Sie auf Start  $\rightarrow$  Systemsteuerung  $\rightarrow$  Programm deinstallieren.
- 2. Klicken Sie mit der rechten Maustaste auf Dell Server Management Pack Suite und klicken Sie auf Deinstallieren.
- 3. Befolgen Sie die Anweisungen auf dem Bildschirm, um den Deinstallationsvorgang durchzuführen.

Sie können auch auf das Installationsprogramm doppelklicken, die Option Entfernen auswählen und die Anleitungen auf dem Bildschirm befolgen.

<span id="page-28-0"></span>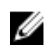

ANMERKUNG: Währen der Deinstallation wird die Nachricht The following applications should be closed before continuing the installation: COM Surrogate (Die folgenden Anwendungen sollten beendet werden, bevor die Installation fortfährt: COM Surrogate) angezeigt, da der Vorgang "COM Surrogate" DellDeviceHelper.DLL im Hintergrund ausführt und beendet werden muss. Wählen Sie die Option Anwendungen automatisch schließen und einen Neustart nach Abschluss der Installation versuchen. Klicken Sie OK, um mit der Deinstallation fortzufahren.

U

ANMERKUNG: Durch die Deinstallation der Dell Server Management Pack Suite werden nicht die in OpsMgr importierten Dell Management Packs entfernt. Entfernen Sie die Überwachungsfunktionen mithilfe des Feature Management Dashboards, und deinstallieren Sie anschließend das Feature Management Dashboard manuell.

# Zugriffsberechtigungen

Der OpsMgr bearbeitet die Zugriffsberechtigungen für verschiedene Vorgänge intern. Diese Berechtigungen können mithilfe der Option Benutzerrollen unter Administration → Sicherheit auf der OpsMgr-Konsole eingerichtet werden. Das Profil Ihrer Rolle bestimmt, welche Aktionen Sie durchführen können.

Weitere Informationen finden Sie in der Dokumentation zu Microsoft System Center 2012 Operations Manager, Microsoft System Center 2012 SP1 Operations Manager, Microsoft System Center Operations Manager 2007 R2 oder in der Online-Hilfe für Microsoft Systems Center Essentials 2010 unter technet.microsoft.com.

# <span id="page-30-0"></span>Troubleshooting

Das folgende Kapitel bietet Informationen zur Behebung von mit der Installation verbundenen Fehlern.

# Feature Management Dashboard wird nicht befüllt

Das Feature Management Dashboard wird auf allen Verwaltungsservern einer verteilten Umgebung ausgeführt, um einen Feature Management Host-Server zu ermitteln.

- Falls Sie das Feature Monitoring MP manuell, also nicht über das Installationsprogramm, in den Verwaltungsserver importiert haben, wird das Feature Management Dashboard nicht befüllt. Weitere Informationen finden Sie unter [Installieren der Dell Server Management Pack Suite mithilfe des Installationsprogramms.](#page-14-0)
- Je nach Ermittlungszeitplan auf den einzelnen Verwaltungsservern, kann es zwischen einigen Minuten bis zu maximal einem Tag dauern, bis das Dashboard mit Einträgen befüllt ist. Wenn das Dashboard innerhalb von 40 Minuten befüllt werden soll, reduzieren Sie die Häufigkeit der Dell Feature Management Host-Ermittlung auf ein Minimum von 15 Minuten und die Dell registrierungsbasierte Server Management Suite-Ermittlung auf ein Minimum von 10 Minuten. Es wird empfohlen, die Überschreibungen dieser Ermittlungswerte wieder rückgängig zu machen, sobald das Feature Management Dashboard befüllt ist.

# Aufgabe im Feature Management Dashboard schlägt fehl

Die Durchführung der Aktualisierungsaufgabe im Feature Management Dashboard kann zu Datenverlust führen. Wenn beispielsweise Abhängigkeiten oder Zuordnungen der Überwachungsfunktion geändert werden, schlägt die Aktualisierungsaufgabe mit der entsprechenden Meldung fehl.

#### VORSICHT: Das Überschreiben von Aufgabenparametern führt zum Verlust von Management Pack- oder Betriebsdaten.

- 1. Starten Sie die OpsMgr-Konsole und klicken Sie auf Überwachen.
- 2. Gehen Sie im Fenster Überwachen zu Dell → Feature Management Dashboard. Im Fensterbereich Feature Management Dashboard werden eine Liste der in OpsMgr vorhandenen Management Packs sowie die Management Pack-Version angezeigt, auf die Sie aktualisieren können.
- 3. Wählen Sie die Überwachungsfunktion aus.
- 4. Erweitern Sie unter Aufgaben den Eintrag Dell Überwachungsfunktionsaufgaben.
- 5. Klicken Sie auf die Aufgabe zur Aktualisierung der Überwachungsfunktion. Beispiel: Klicken Sie zum Aktualisieren der Funktion Gehäuseüberwachung auf Funktion Gehäuseüberwachung aktualisieren unter Dell Überwachungsfunktionsaufgaben.
- 6. Klicken Sie im Dialog Ausgabe ausführen Überwachungsfunktion aktualisieren auf Überschreiben. Daraufhin wird der Bildschirm Task-Parameter überschreiben angezeigt.
- 7. Ändern Sie im Drop-Down-Menü in der Spalte Neuer Wert den Wert von Warnungen/Fehler automatisch lösen in True um.
- 8. Klicken Sie auf Überschreiben.
- 9. Klicken Sie auf Ausführen, um die Aufgabe auszuführen.

# <span id="page-31-0"></span>Funktionsverwaltungswarnungen

Die folgenden Warnungen werden in den Funktionsverwaltungswarnungen auf dem Dashboard generiert, wenn das Dienstprogramm für die Dell Gerätehilfe oder der Dell Connections License Manager-Server nicht korrekt installiert wurden oder wenn der Lizenzserver nicht über eine ausreichende Anzahl an Lizenzen verfügt, um Dell Server über die bandexterne Dell Serverüberwachungsfunktion zu überwachen.

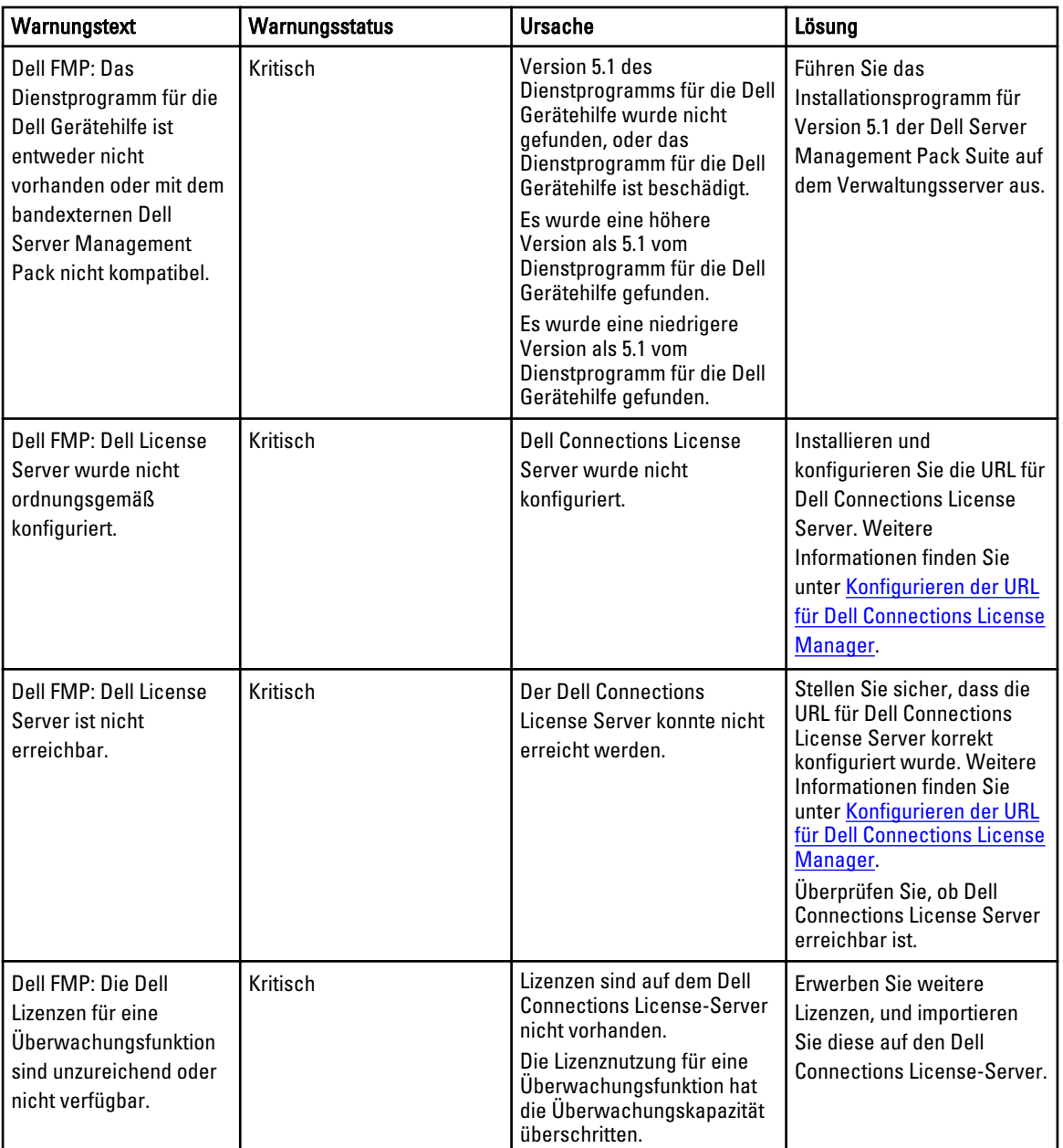

#### Tabelle 9. Funktionsverwaltungswarnungen

<span id="page-32-0"></span>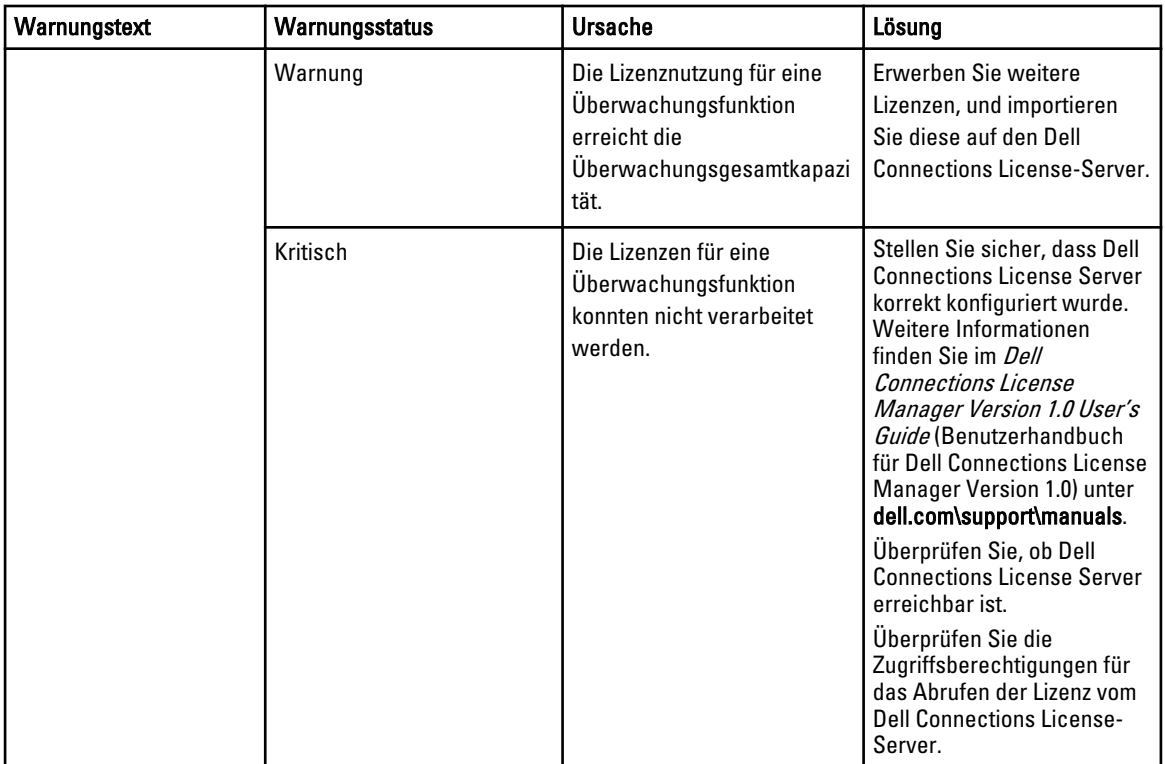

## Funktionszustandsdienst des Feature Management-Host-Servers fällt aus

In einem verteilten Setup (einschließlich einem verteilten Ressourcenpool in OpsMgr 2012) bestimmt das Dell Feature Monitoring MP einen Verwaltungsserver aus der Liste der Verwaltungsserver für das Hosten aller Funktionsverwaltungsaktivitäten, darunter Ermittlungen, Warnungen und Aufgaben. Wenn der ausgewählte Verwaltungsserver nicht mehr funktioniert, schlagen die auszuführenden Funktionsverwaltungsaufgaben fehl. Wenn ein ausgewählter Verwaltungsserver beschädigt ist oder der Funktionszustandsdienst nicht aktiviert werden kann, setzen Sie den Verwaltungsserver außer Betrieb, um veraltete Objekte zu entfernen. Weitere Informationen finden Sie unter technet.microsoft.com/en-us/library/hh456439.aspx.

#### Das Dell Feature Management Pack schaltet auf einen neuen Funktionsverwaltungs-Host-Server um, auf dem die Funktionen in nachfolgenden Ermittlungszyklen gehostet werden.

# Erstellen von Domänengruppen für Connections License Manager

Die folgenden Gruppen werden in der Windows Server Active Directory während der Installation von Dell Server Management Pack Suite oder Dell Connections License Manager erstellt:

- Dell Connections License-Administratoren
- Dell Connections License-Anwender
- Dell Connections License-Benutzer

Wenn die aufgeführten Domänengruppen nicht automatisch während der Installation erstellt werden, dann erstellen Sie sie manuell. Informationen zum Erstellen von Domänen und Hinzufügen von Benutzern zu Domänen finden Sie in der Windows-Dokumentation von Microsoft unter technet.microsoft.com.

<span id="page-33-0"></span>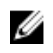

ANMERKUNG: Nach Erstellung der erforderlichen Domänengruppen fügen Sie Ihr Management Server-Maschinenkonto als Teil der Dell Connections License-Benutzergruppe hinzu und das aktuelle Benutzerkonto fügen Sie der Dell Connections License-Administratorgruppe hinzu.

### Manuelles Konfigurieren der Benutzer-Anmeldeinformationen für das Programm "Dell Gerätehilfe"

Das Programm "Dell Gerätehilfe" erfordert Benutzer-Anmeldeinformationen für das Abrufen von Lizenzen vom Dell Connections License Manager. Falls die Konfiguration der Benutzer-Anmeldeinformationen für das Programm "Dell Gerätehilfe" durch das Installationsprogramm fehlschlägt, konfigurieren Sie die Benutzer-Anmeldeinformationen manuell.

So konfigurieren Sie Benutzer-Anmeldeinformationen für das Programm "Dell Gerätehilfe":

- 1. Klicken Sie auf Start  $\rightarrow$  Ausführen.
- 2. Geben Sie DcomCnfg ein, um das Fenster DCOM-Konfiguration aufzurufen.
- 3. Erweitern Sie Komponentendienste  $\rightarrow$  Computer  $\rightarrow$  Arbeitsplatz  $\rightarrow$  COM+-Anwendungen  $\rightarrow$  Dell Gerätehilfe.
- 4. Klicken Sie mit der rechten Maustaste auf Dell Gerätehilfe und dann auf Eigenschaften.
- 5. Klicken Sie im Fenster Eigenschaften für Dell Gerätehilfe auf die Registerkarte Identität.
- 6. Wählen Sie die Option Dieser Benutzer: aus, und geben Sie die Benutzer-Anmeldeinformationen ein.
- 7. Klicken Sie auf OK.

**ANMERKUNG:** Fügen Sie diesen Benutzer zu den Dell Connections License Manager-Gruppen hinzu. Weitere Informationen finden Sie unter [Erstellen von Domaingruppen für Connections License Manager.](#page-32-0)

# Domainbenutzer-Anmeldeinformationen

Der Dell Connections License Manager (DCLM) zieht zur Bestimmung der Berechtigungen bei der Erteilung einer Lizenz die Domainzugehörigkeit heran. Daher ist für die Anwendung "Dell Device Helper COM+" die Angabe von Domainbenutzer-Anmeldeinformationen für den Abruf von Lizenzen vom DCLM erforderlich.

Die Anmeldeinformationen werden direkt in der COM+-Anwendung unter Eigenschaften für Dell Gerätehilfe → Dieser Benutzer: konfiguriert. Das Kennwort wird nicht für die spätere Verwendung in der Dell Server Management Pack Suite oder in der COM+-Anwendung gespeichert.

## Dell Connections License-Statistik wird im Feature Management Dashboard nicht aktualisiert

Workflows in Zusammenhang mit der Aktualisierung der Dell Connections License-Statistik werden im Rahmen des Management Server Action Account (MSAA) ausgeführt. Fügen Sie das MSAA einer der folgenden Domaingruppen hinzu:

- Dell Connections License-Administratoren
- Dell Connections License-Anwender
- Dell Connections License-Benutzer

Es wird empfohlen, das MSAA der Gruppe Dell Connections License-Benutzer hinzuzufügen.

# <span id="page-34-0"></span>Gehäuse- und DRAC-Überschreibungen werden nach der Aktualisierung auf OpsMgr 2012 nicht übertragen

Wenn die Gehäuse- und DRAC-Überschreibungen nach der Aktualisierung von OpsMgr 2007 R2 auf OpsMgr 2012 nicht übertragen werden, führen Sie zuerst die Gehäuseaktualisierungsaufgabe im Feature Management Dashboard durch, um die Gehäuseüberschreibungen zu übertragen, und führen Sie dann die DRAC-Aktualisierungsaufgabe durch, um die DRAC-Überschreibungen zu übertragen.

4

# <span id="page-36-0"></span>Zugriff auf Dokumente der Dell Support-Website

So greifen Sie auf die Dokumente der Dell Support-Website zu:

- 1. Rufen Sie die Website dell.com/support/manuals auf.
- 2. Wählen Sie im Abschnitt Angaben zu Ihrem Dell System) unter Nein Aus einer Liste mit allen Dell-Produkten auswählen aus und klicken Sie auf Fortfahren.
- 3. Klicken Sie im Abschnitt Produkttyp auswählen auf Software und Sicherheit.
- 4. Wählen Sie im Abschnitt Wählen Sie Ihre Dell-Software aus unter den folgenden Optonen aus und klicken Sie auf den benötigten Link:
	- Client-Systemverwaltung
	- Unternehmens-Systemverwaltung
	- Unternehmens-Remote-Systemverwaltung
	- Tools für die Betriebsfähigkeit
- 5. Klicken Sie zur Anzeige des Dokuments auf die benötigte Produktversion.

ANMERKUNG: Sie können auch direkt auf die Dokumente zugreifen, indem Sie die folgenden Links verwenden:

- Für Unternehmens-Systemverwaltungsdokumente dell.com/OMConnectionsClient
- Für Unternehmens-Remote-Systemverwaltungsdokumente dell.com/OMConnectionsClient
- Für Tools für die Betriebsfähigkeitsdokumente dell.com/serviceabilitytools
- Für Client-Systemverwaltungsdokumente dell.com/OMConnectionsClient
- Für OpenManage Connections Enterprise-Systemverwaltungsdokumente dell.com/ OMConnectionsEnterpriseSystemsManagement
- Für OpenManage Connections Client-Systemverwaltungsdokumente dell.com/OMConnectionsClient